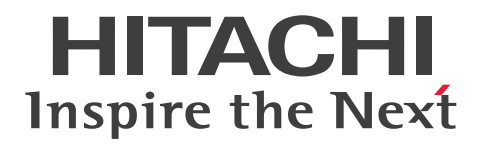

JP1 Version 12

# ジョブ管理 基本ガイド (クライアント業務自動化編)

3021-3-D36-30

# <span id="page-1-0"></span>前書き

## ■ 対象製品

適用 OS のバージョン,対象製品が前提とするサービスパックやパッチなどの詳細については、リリース ノートで確認してください。

●JP1/Client Process Automation (適用 OS: Windows 10, Windows 8.1, Windows 8, Windows 7)

P-2A12-3BCL JP1/Client Process Automation 12-50 以降

#### ■ 輸出時の注意

本製品を輸出される場合には、外国為替及び外国貿易法の規制並びに米国輸出管理規則など外国の輸出関 連法規をご確認の上、必要な手続きをお取りください。

なお、不明な場合は、弊社担当営業にお問い合わせください。

#### ■ 商標類

HITACHI, JP1 は、株式会社 日立製作所の商標または登録商標です。

Microsoft は,米国 Microsoft Corporation の米国およびその他の国における登録商標または商標です。 Windows は,米国 Microsoft Corporation の米国およびその他の国における登録商標または商標です。 Windows Server は、米国 Microsoft Corporation の米国およびその他の国における登録商標または商 標です。

その他記載の会社名,製品名などは,それぞれの会社の商標もしくは登録商標です。

This product includes software developed by the Apache Software Foundation (http:// www.apache.org/).

Portions of this software were originally based on the following:

- software copyright (c) 1999, IBM Corporation., http://www.ibm.com.

## ■ マイクロソフト製品の表記について

このマニュアルでは,マイクロソフト製品の名称を次のように表記しています。

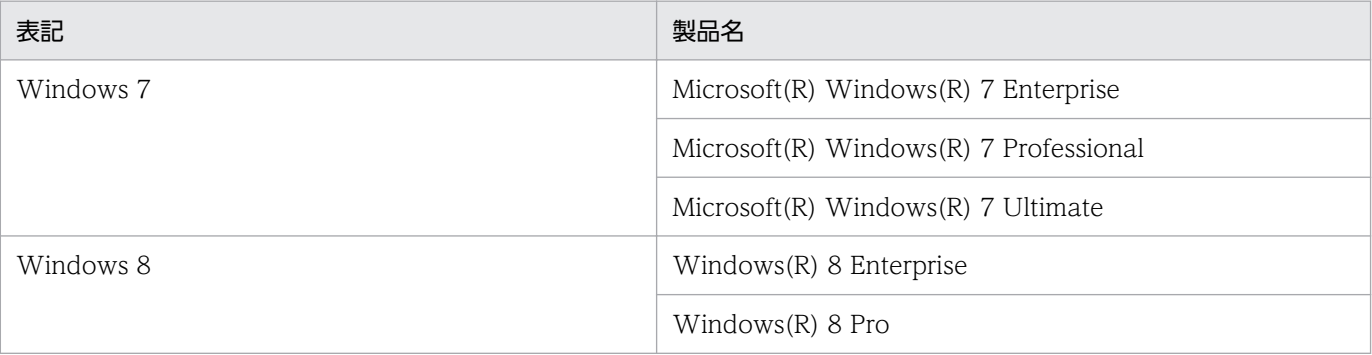

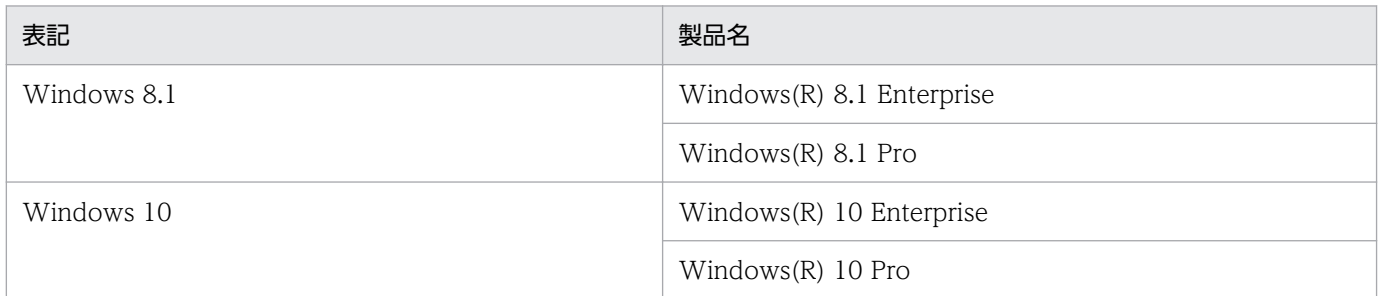

Windows 10, Windows 8.1, Windows 8, および Windows 7 を総称して Windows と表記することがあります。

# ■ マイクロソフト製品のスクリーンショットの使用について

マイクロソフトの許可を得て使用しています。

# ■ 発行

2021 年 3 月 3021-3-D36-30

## ■ 著作権

Copyright (C) 2019, 2021, Hitachi, Ltd. Copyright (C) 2019, 2021, Hitachi Solutions, Ltd.

# <span id="page-3-0"></span>変更内容

## 変更内容(3021-3-D36-30) JP1/Client Process Automation 12-50

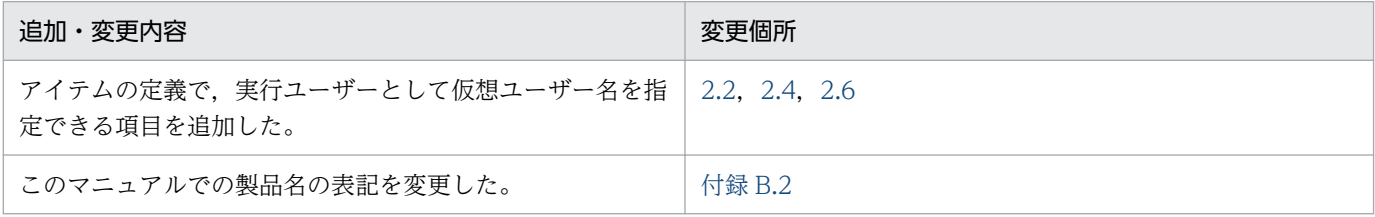

単なる誤字・脱字などはお断りなく訂正しました。

# <span id="page-4-0"></span>はじめにお読みください

## ■ Client Process Automation でできること

コンピュータで実行する業務の中には、毎日行うバックアップ処理や月末の締め処理など、定期的に実行 する処理や,注文などの事象をきっかけとして不定期に実行する処理が数多くあります。

さらに,クラウドやデータセンターのように,サービスやデータの所在が仮想化され,一連の処理の実行 に複数のコンピュータが関連しあう環境では,システムはより複雑化し,サービスやデータにアクセスす るシステム利用者にも負担がかかることがあります。

Client Process Automation (以降, CPA と省略します)は、このような定期処理および定型処理を自 動化することができ,システムの運用におけるシステム利用者の操作の自動化・省力化を支援することが できます。

## ■ このマニュアルで説明すること

このマニュアルは,CPA の構築方法や基本的な操作方法について説明しています。このマニュアルを読 んだ方が,CPA の基本的な使い方を一とおり理解できるようになることを目的としています。

このマニュアルは、次の方にお読みいただくことを前提に説明しています。

- CPA の導入を検討している方
- CPA の概念,構築から運用までの操作感を短時間で把握したい方

## ■ マニュアルの構成

このマニュアルは、次に示す章から構成されています。

第1章 インストール

CPA のインストール方法について説明しています。

第 2 章 CPA を使った業務の自動化

CPA の基本的な操作方法について説明しています。

付録 A 各バージョンの変更内容

各バージョンの変更内容について説明しています。

#### 付録 B このマニュアルの参考情報

このマニュアルを読むに当たっての参考情報(関連マニュアル、マニュアルでの表記など)に ついて説明しています。

# ■ このマニュアルで使用する書式

このマニュアルで使用する書式を次に示します。

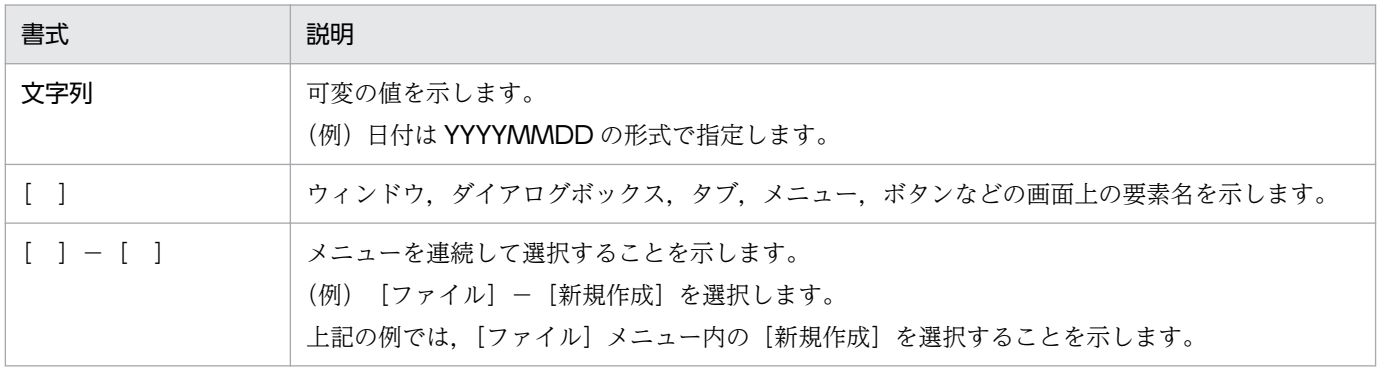

# 目次

## [前書き 2](#page-1-0) [変更内容 4](#page-3-0) [はじめにお読みください 5](#page-4-0)

## 1 [インストール 8](#page-7-0)

- 1.1 [インストール前の準備 9](#page-8-0)
- 1.1.1 [インストールに必要なメモリー,ディスク容量 9](#page-8-0)
- 1.1.2 [前提条件 9](#page-8-0)
- 1.2 [インストール手順 10](#page-9-0)

# 2 [CPA を使った業務の自動化 12](#page-11-0)

- 2.1 [自動化するための基本機能 13](#page-12-0)
- 2.2 [ジョブを作成する 14](#page-13-0)
- 2.3 [ジョブの状態を確認する 19](#page-18-0)
- 2.3.1 [ジョブを再実行する 23](#page-22-0)
- 2.3.2 [ジョブを強制終了する 25](#page-24-0)
- 2.4 [アクションフローを作成する 28](#page-27-0)
- 2.4.1 [アクションの状態を確認する 36](#page-35-0)
- 2.5 [スケジュールを設定する 46](#page-45-0)
- 2.6 [イベントで実行するジョブを登録する 48](#page-47-0)

# [付録 52](#page-51-0)

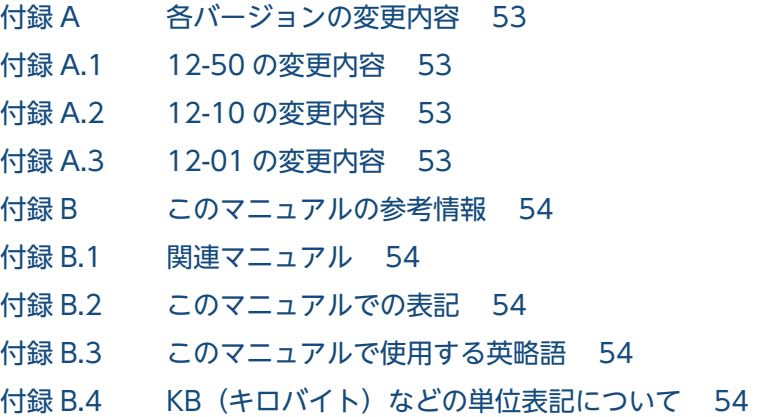

# [索引 55](#page-54-0)

<span id="page-7-0"></span>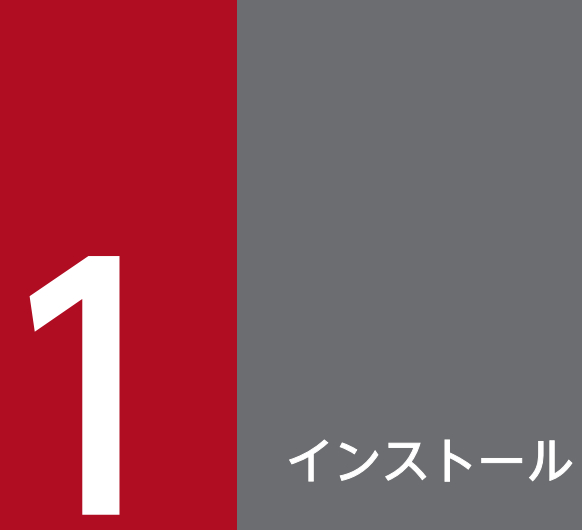

この章では、CPA のインストール方法について説明します。

# <span id="page-8-0"></span>1.1 インストール前の準備

CPA をインストールする前に必要な準備について説明します。

# 1.1.1 インストールに必要なメモリー,ディスク容量

インストールに必要なメモリー,ディスク容量については,リリースノートを参照してください。

# 1.1.2 前提条件

- CPA は、NTFS ファイルシステムにインストールしてください。
- CPA をインストールするホストのホスト名は,128 バイト以内にしてください。

# <span id="page-9-0"></span>1.2 インストール手順

CPA を新規インストールする手順を次に示します。

1. CPA をインストールするホストに、Administrators 権限でログインする。

#### 2. CPA の媒体をセットする。

日立総合インストーラーの画面が表示されます。

- 3. 日立総合インストーラーの指示に従って必要な情報を入力し,インストールする。 インストール時に指定する情報を次に示します。
	- ユーザー名※1 CPA を利用するユーザー名を、50 バイト以内で入力します。
	- 所属※1 会社名や,部署名などを,80 バイト以内で入力します。
	- インストール先フォルダ※2

CPA をインストールするフォルダを,終端に自動で追加される「\」を含む 80 バイト以内の絶対 パスで指定します。絶対パスは,ローカルディレクトリを指定します。

指定を省略した場合は,次の値を仮定します。

システムドライブ\Program Files (x86)\HITACHI\JP1CPA※3

• データフォルダ※2

CPA のデータを配置するフォルダを,終端に自動で追加される「¥」を含む 80 バイト以内の絶対 パスで指定します。絶対パスは,ローカルディレクトリを指定します。

指定を省略した場合は,次の値を仮定します。

システムドライブ\ProgramData\HITACHI\jp1\jp1\_default\JP1CPA

#### 注※1

- ユーザー名や所属には、次の文字を指定しないでください。
- ・次に示す文字を除いた記号全般

全角スペース, 半角スペース, [(], [)], [+], [-], [\_]

注※2

インストール先フォルダおよびデータフォルダには,次の文字またはパスを指定しないでください。

・次に示す文字を除いた記号全般

半角スペース, [(|, [)|, [+|, [-|, [ |

ただし、半角スペースは、パスの先頭、末尾,「¥」の前後,および 2 連続以上では指定できません。

- ・マルチバイト文字
- ・固定ディスク以外のドライブ,または UNC パス

注※3

32 ビット版の OS の場合は,「Program Files (x86)」を「Program Files」と読み替えてください。 4. インストールが終了したら, [完了]ボタンをクリックする。

<span id="page-11-0"></span>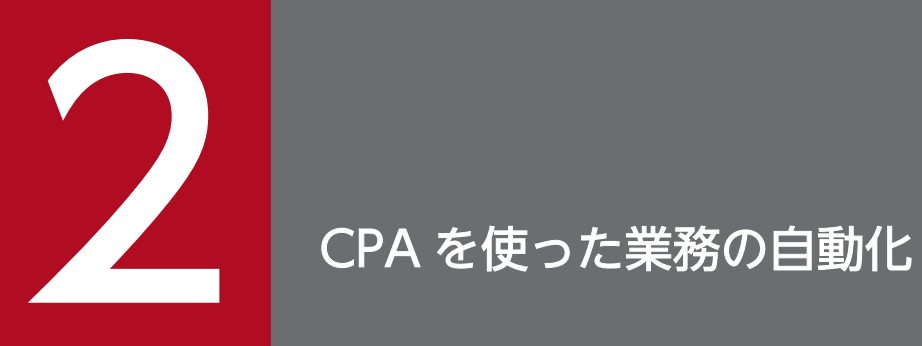

# この章では,CPA を使って業務を自動化するための基本的な操作の手順について説明します。

# <span id="page-12-0"></span>2.1 自動化するための基本機能

CPA を使って業務を自動化するためには、次の機能を準備しています。

各機能の操作については,以降で説明しています。

#### ジョブの作成

1 つのアクションで実行するジョブを作成します。

#### ジョブの確認

実行したジョブが正常に終了したかどうかを確認できます。

#### アクションフローの作成

複数のアクションを組み合わせて,1 つのジョブとして実行する場合に作成します。

#### スケジュールの設定

作成したジョブに、実行日時を指定する場合に設定します。

#### イベントで実行するジョブの登録

作成したジョブに、実行条件を指定する場合に登録します。

なお,それぞれの操作に関連する,詳細な機能や設定内容については,[「付録 B.1 関連マニュアル」](#page-53-0)に記 載されている Client Process Automation のマニュアルを参照してください。

# <span id="page-13-0"></span>2.2 ジョブを作成する

ジョブの作成方法を実際の GUI 画面を利用して説明します。

ここでは,画面に「hello!!」のメッセージダイアログボックスを出力するジョブを作成してみましょう。

なお、メッセージダイアログボックスの出力は、msg コマンド (msg.exe console /w hello!!) で行うも のとします。

CPA をインストールしたマシンのプログラムメニューから,「JP1 Client Process Automation」の「ジョ ブ登録」を選択して,ジョブ登録画面を起動してください。

#### 操作手順

1.[日時で実行]タブを選択する。

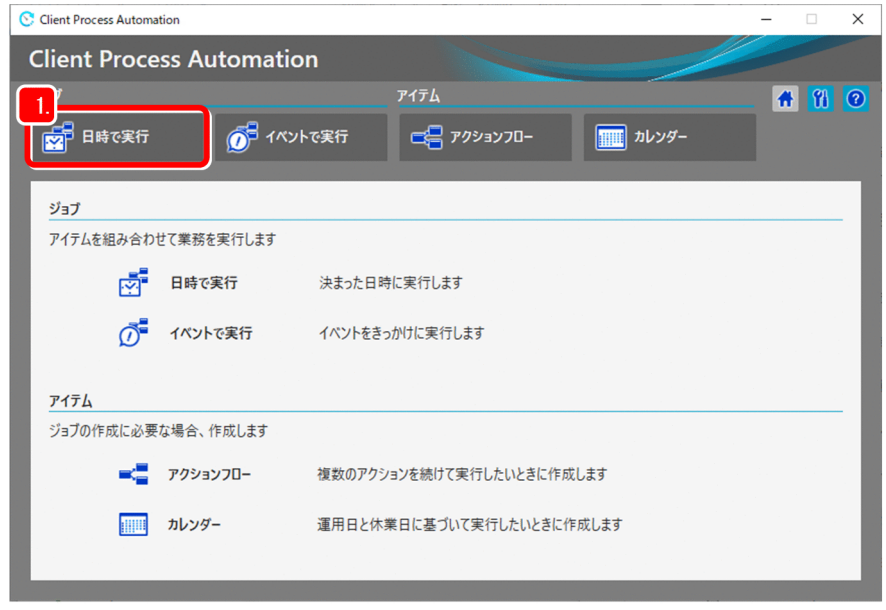

2. [ ← 新規作成] ボタンをクリックして, [日時で実行するジョブ] ダイアログボックスを表示する。

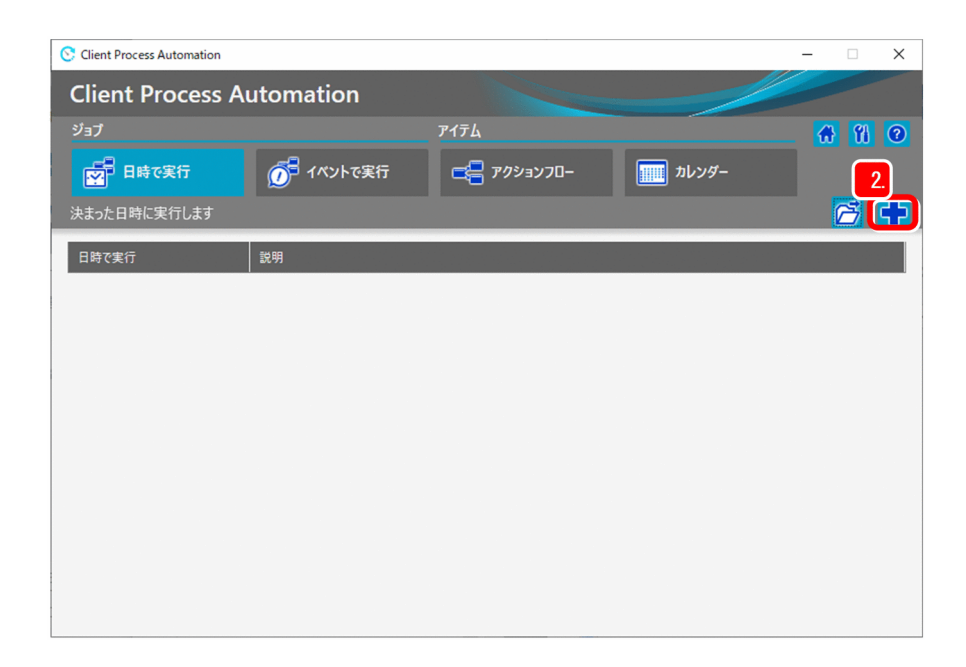

## 3. ジョブ名および説明を入力する。

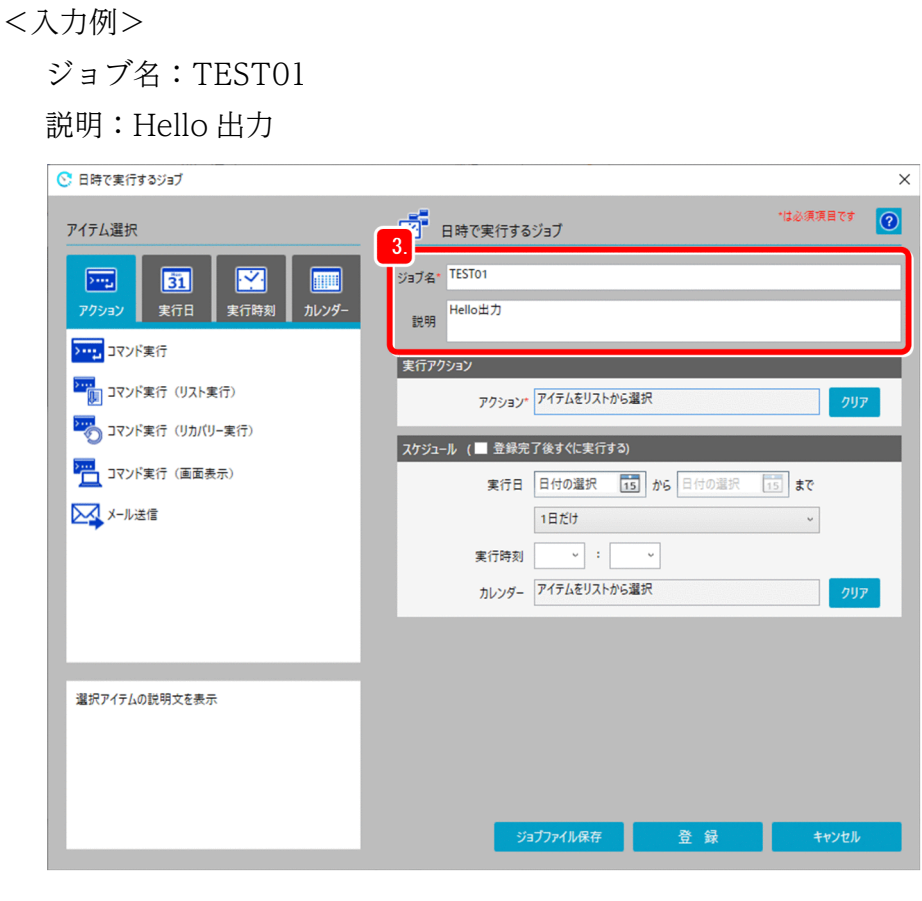

4. アイテム選択で [アクション] タブを選択する。

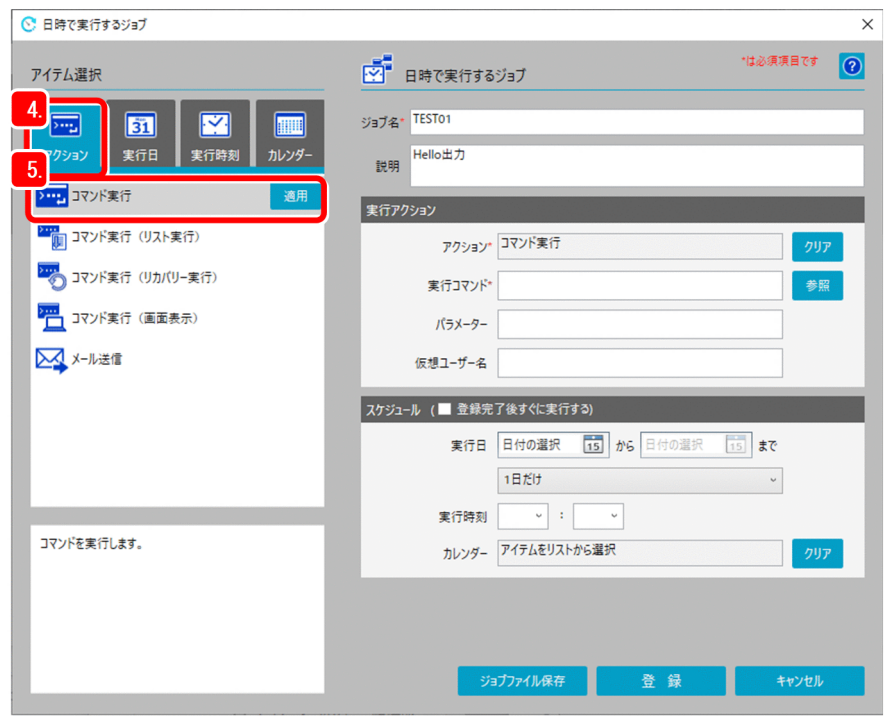

5.「コマンド実行」のアイテムを選択して、[適用]ボタンをクリックする。 実行アクションのアクション欄に「コマンド実行」が適用されます。

6. 実行コマンド,パラメーター,および仮想ユーザー名を入力する。

<入力例>

実行コマンド:msg.exe<sup>※1</sup>

パラメーター:console /w hello!!

仮想ユーザー名:仮想ユーザー名※2

注※1

64 ビット版の OS で実行する場合は、実行コマンドを次のように指定してください。 Windows システムのインストール先が, C:\Windows の場合

C:\Windows\sysnative\msg.exe

注※2

特定の Windows ユーザーでコマンドを実行したい場合は、Windows ユーザー名にひも付いた仮 想ユーザー名を指定してください。指定しなかった場合は,CPA のジョブ実行サービスのアカウン トで実行されます。仮想ユーザー名については,マニュアル「JP1/Client Process Automation 構 築・運用ガイド」を参照してください。

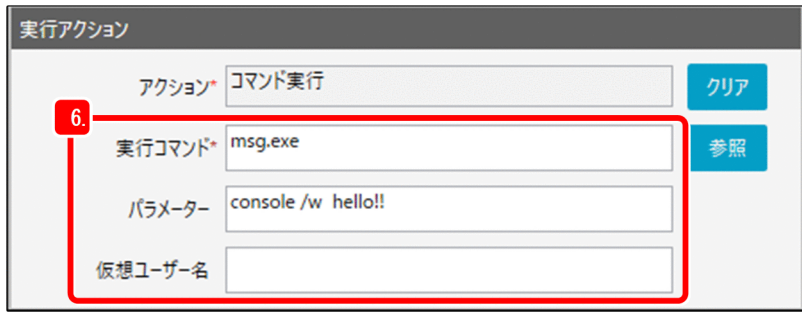

7. スケジュールを設定する。

ここでは、登録したジョブをすぐに実行するため「登録完了後すぐに実行する」のチェックボックスを チェックします。(スケジュールの実行日,実行時刻,カレンダーの指定がない状態も「登録完了後す ぐに実行する」と同じです。)

ジョブに実行時間を指定して,指定した時間に実行させたい場合は「[2.5 スケジュールを設定する」](#page-45-0) を参照してください。

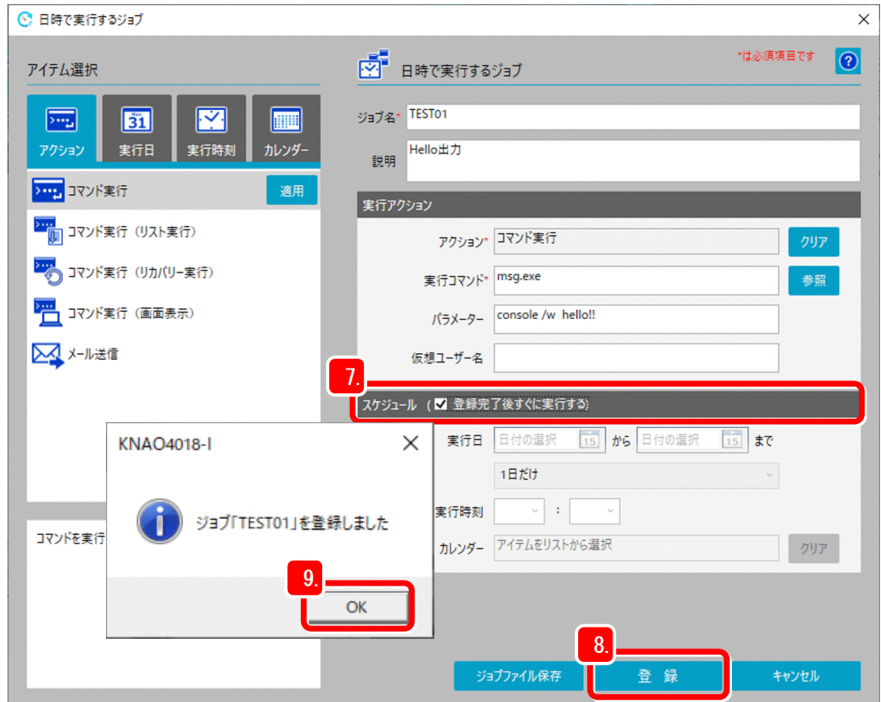

8.[登録]ボタンをクリックする。

登録完了のメッセージが出力されます。

9. [OK] ボタンをクリックして、ジョブの実行を確認する。

ジョブ「TEST01」が実行されて、hello!!のメッセージダイアログボックスが出力されることを確認し ます。

10.[OK]ボタンをクリックして,メッセージダイアログボックスを閉じる。

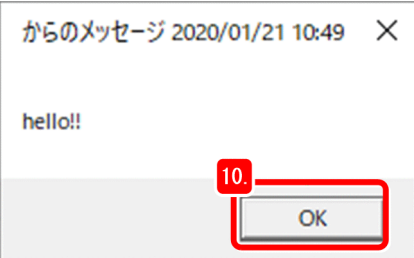

# <span id="page-18-0"></span>2.3 ジョブの状態を確認する

ジョブを登録すると,ジョブやジョブ内のアクションが実行され,実行結果を示す状態が確認できます。 スケジュールで設定した日時に到達すると、アクションフローおよびアクションを順次実行し、最後のア クションが終了すると,ジョブも終了状態となります。

ジョブやジョブ内のアクションの状態遷移を,次の図に示します。

#### 図 2‒1 ジョブの状態遷移の概要

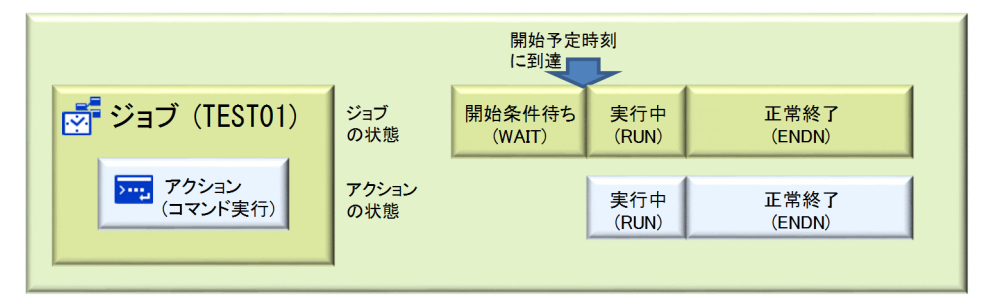

ジョブの実行結果は,ジョブ登録画面の[状態確認]ダイアログボックスで確認できます。

#### 操作手順

1. ジョブ登録画面を起動して,[日時で実行]タブを選択する。

ジョブを選択すると「 √ 状態確認]ボタンが表示されます。

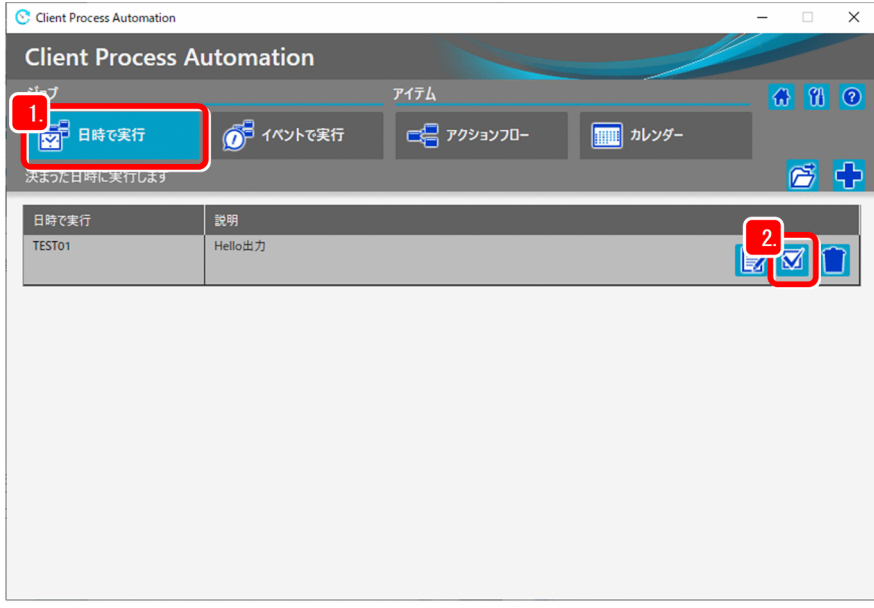

2. [ √ 状態確認] ボタンをクリックする。

[状態確認] ダイアログボックスが表示されます。

## 3. ジョブの状態を確認する。

[状態確認]ダイアログボックスの上段に「ジョブリスト」が表示され,ジョブの開始日時,終了日時, および状態が確認できます。

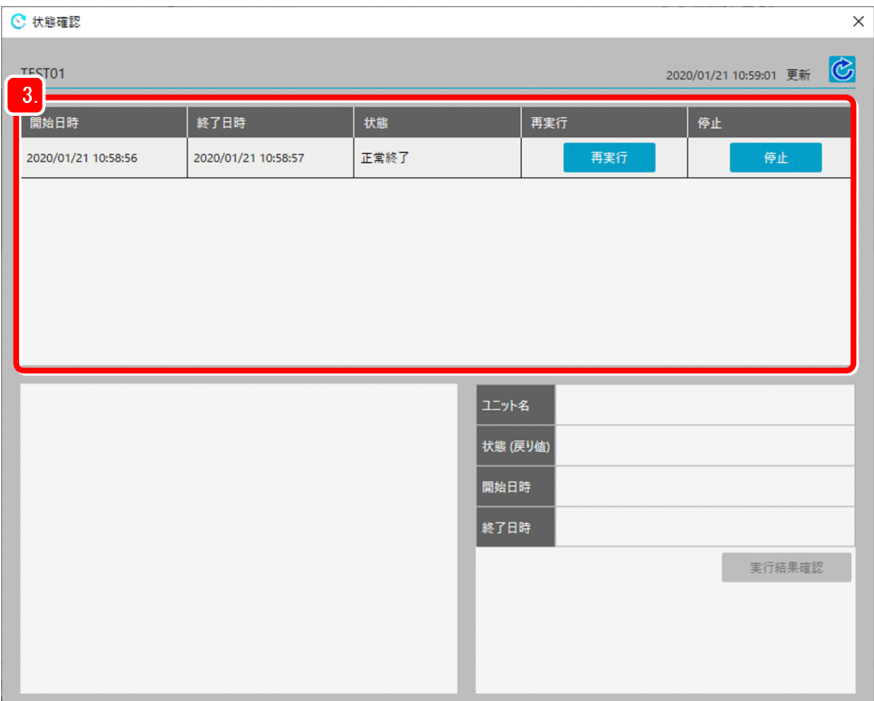

# 4.「ジョブリスト」からジョブを選択する。

画面左下に「ユニットリスト」が表示されます。

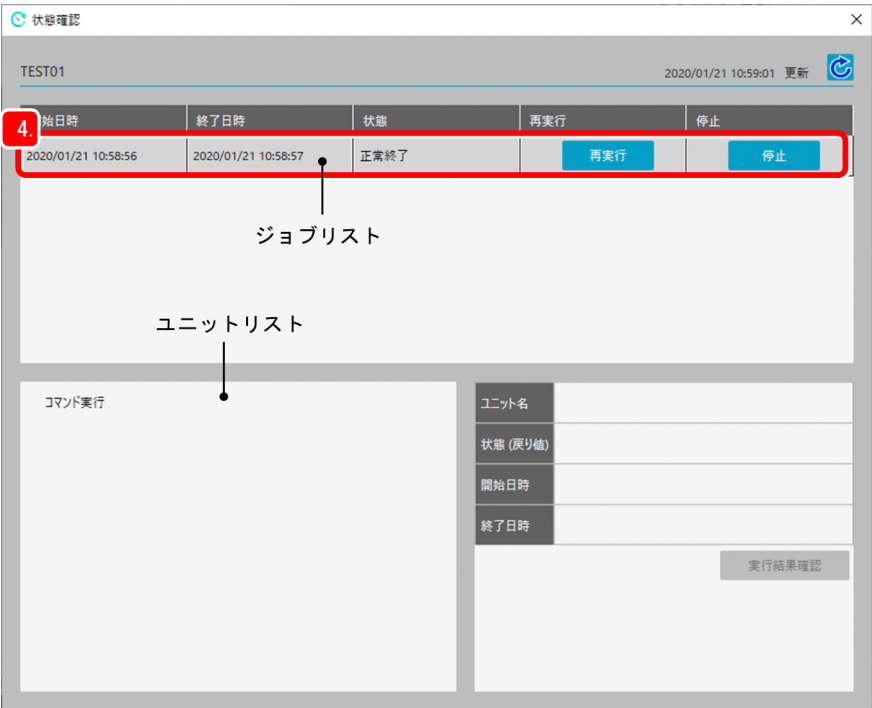

2. CPA を使った業務の自動化

日 メモ

手順 3.と手順 4.で異常終了したジョブおよびユニットの文字色は、赤で表示されます。異 常終了した場合の表示については,「[2.4.1\(3\) 異常終了時の確認」](#page-42-0)を参照してください。

#### 5.「ユニットリスト」からユニットを選択する。

画面右下に「ユニット情報」が表示され,ユニットの状態,開始日時,および終了日時を確認できます。 選択したユニットの種類がアクションで、コマンドの実行が終了している場合は、「実行結果確認]ボ タンが活性表示されます。

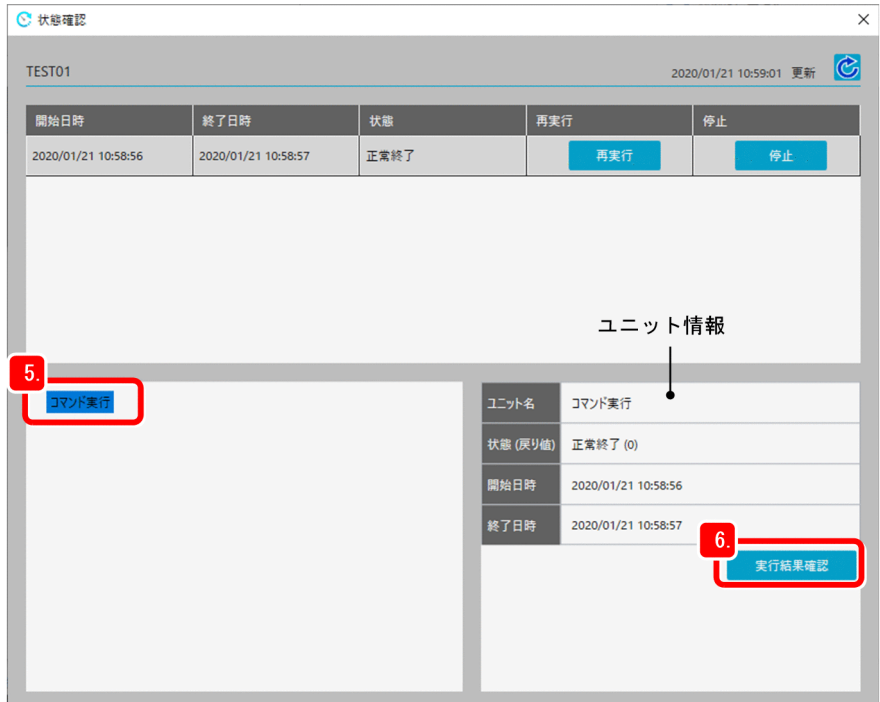

6. [実行結果確認] ボタンをクリックする。

[実行結果確認] ダイアログボックスが表示されます。

7. 実行コマンド,標準準力および標準エラー出力の内容を確認する。

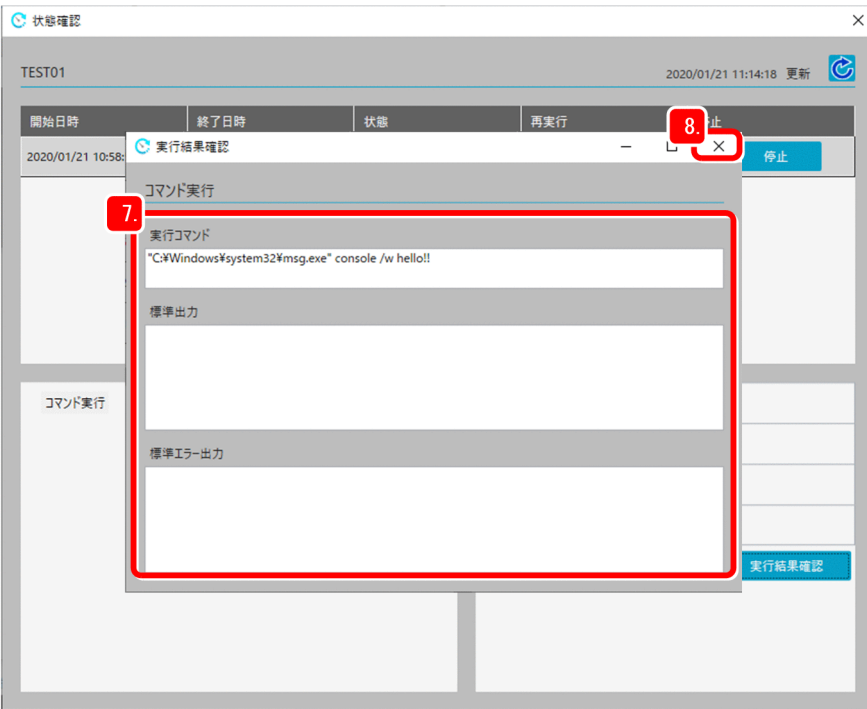

8. [ × 閉じる] ボタンをクリックする。

内容を確認し,[実行結果確認]ダイアログボックスを閉じます。

9. [  $C$  更新] ボタンをクリックして, [状態確認] ダイアログボックスの表示内容を更新する。 [状態確認] ダイアログボックスの表示内容と合わせて、更新日時も更新されます。

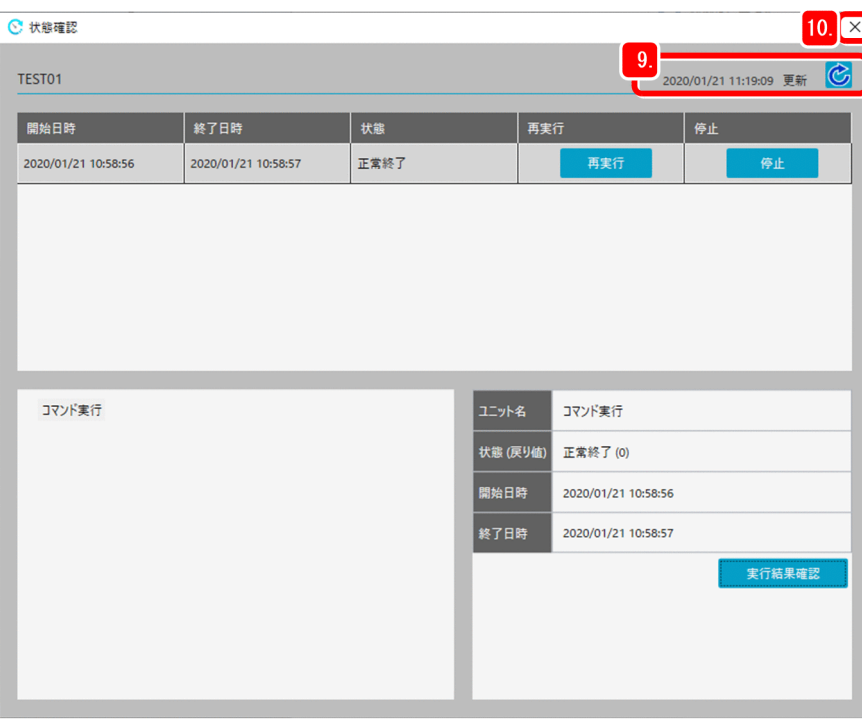

10. [ × 閉じる] ボタンをクリックする。

更新を確認して,[状態確認]ダイアログボックスを閉じます。

2. CPA を使った業務の自動化

<span id="page-22-0"></span>なお,ジョブの状態,アクションの状態の詳細については,[「付録 B.1 関連マニュアル](#page-53-0)」に記載されてい る Client Process Automation のマニュアルを参照してください。

# 2.3.1 ジョブを再実行する

実行が終了したジョブを再度実行したい場合は,再実行機能を利用できます。ジョブの再実行は,ジョブ 登録画面の「状態確認」ダイアログボックスで行うことができます。

#### 操作手順

1. ジョブ登録画面を起動して,[日時で実行]タブを選択する。

ジョブを選択すると [ ■ 状態確認] ボタンが表示されます。

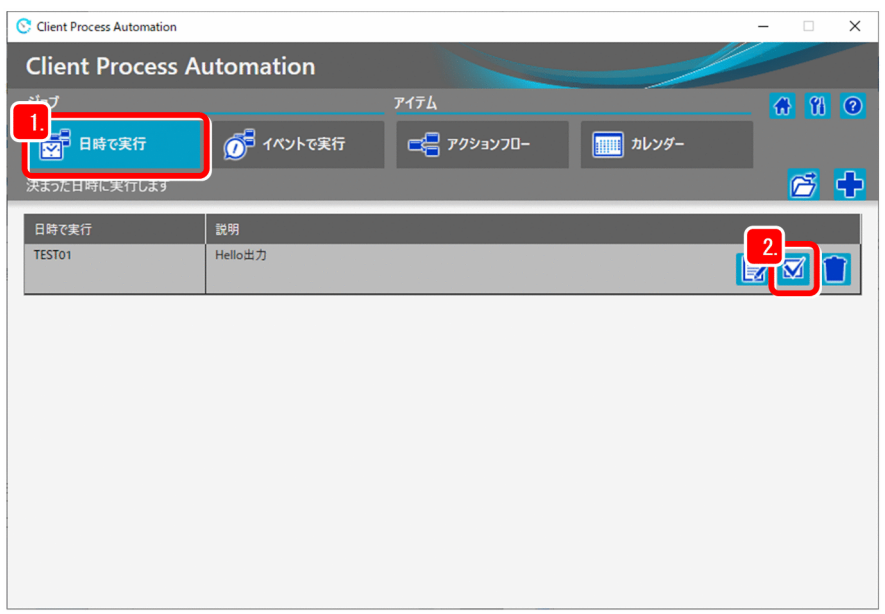

2. [ √ 状態確認] ボタンをクリックする。

[状態確認] ダイアログボックスが表示されます。

3.[状態確認]ダイアログボックスの「ジョブリスト」から, [再実行] ボタンをクリックする。 確認のメッセージダイアログボックスが表示されます。

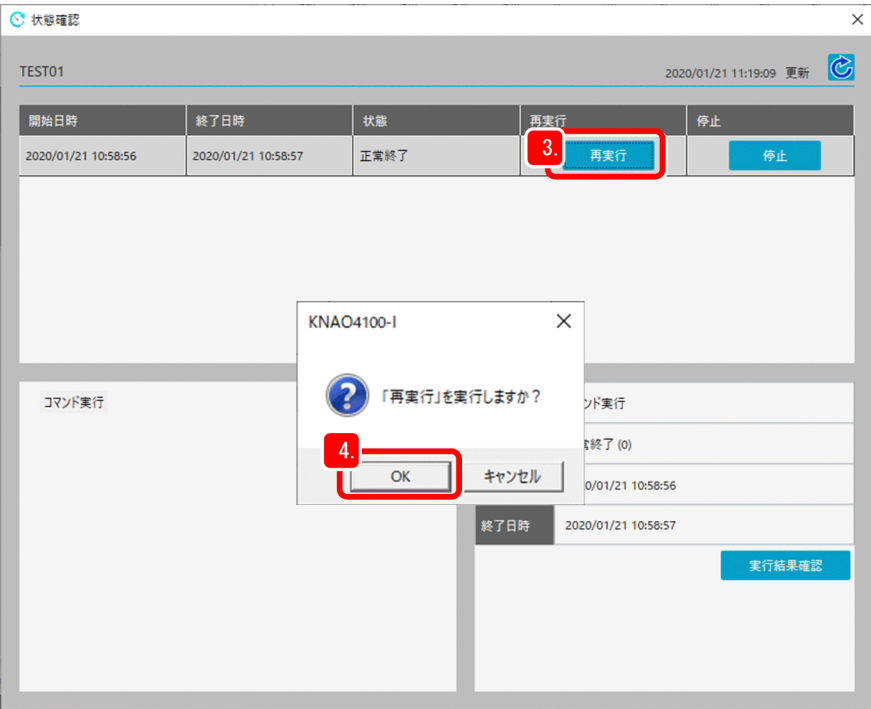

4.[OK]ボタンをクリックする。

メッセージダイアログボックスが出力されます。

5. メッセージダイアログボックスの内容を確認し, [OK] ボタンをクリックする。 これで,再実行は完了です。

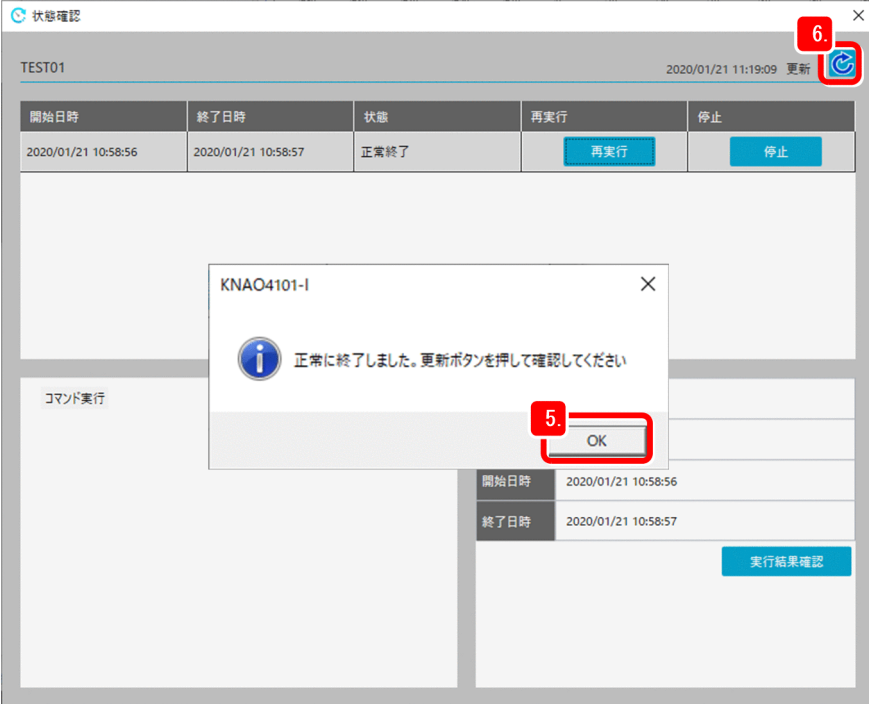

- 6. [  $\texttt{C}$  更新] ボタンをクリックして, [状態確認] ダイアログボックスの表示内容を更新する。
- 7. [状態確認] ダイアログボックスの表示内容を確認する。
- 2. CPA を使った業務の自動化

<span id="page-24-0"></span>「ジョブリスト」に新たな行が表示されます。状態が「状態名(再実行)」となっているものが再実行の 結果です。

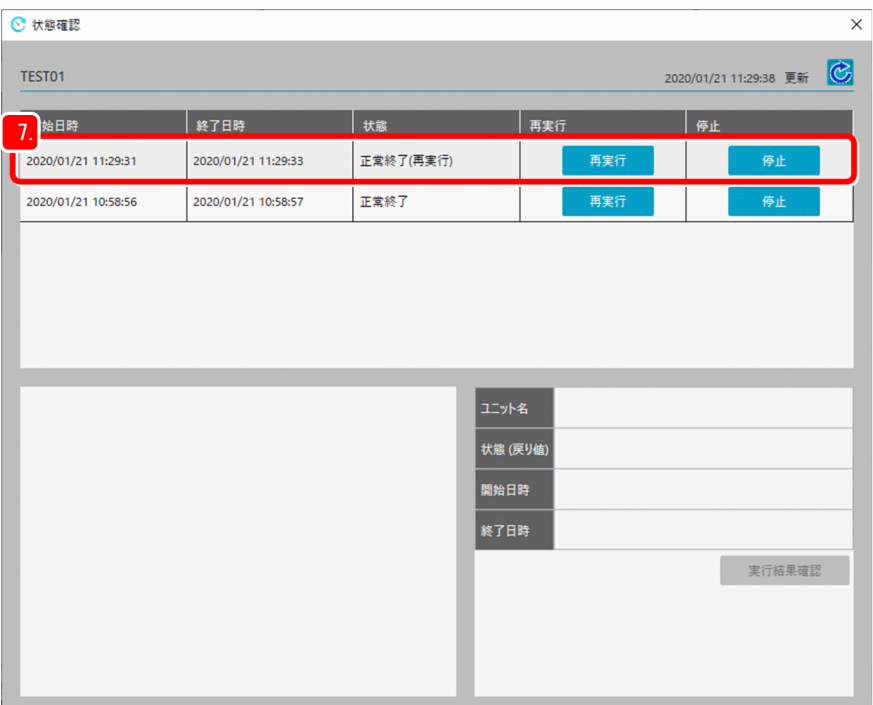

ジョブの実行結果を確認したい場合は,「[2.3 ジョブの状態を確認する」](#page-18-0)を参照してください。

# 2.3.2 ジョブを強制終了する

実行中のジョブを強制終了したい場合は、ジョブ登録画面の[状態確認]ダイアログボックスで行うこと ができます。なお,強制終了は,実行中のジョブに対してだけ実行できます。

ここでは,ジョブの状態が実行中であることを前提として説明します。

#### 操作手順

1. ジョブ登録画面を起動して,[日時で実行]タブを選択する。

ジョブを選択すると [ ■ 状態確認] ボタンが表示されます。

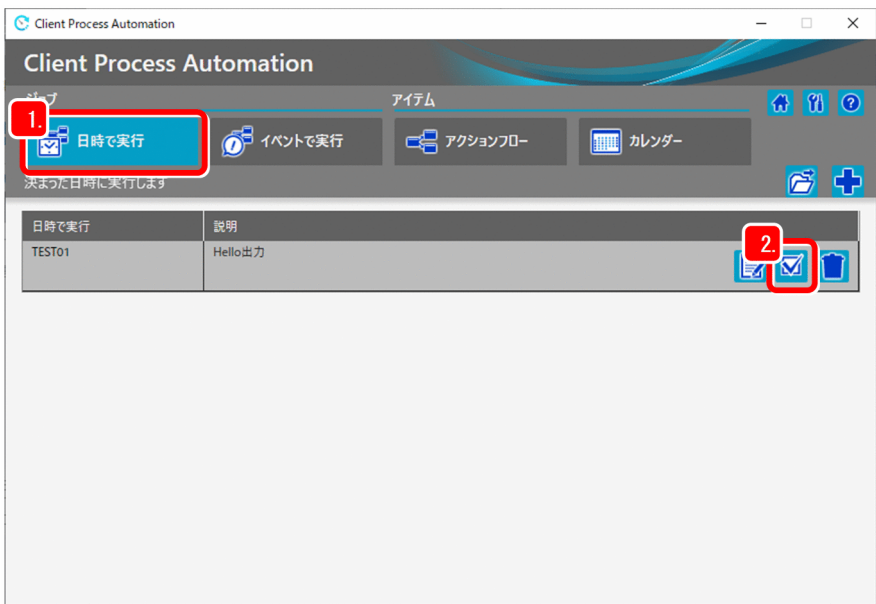

- 2. [ √ 状態確認] ボタンをクリックして, [状態確認] ダイアログボックスを表示する。
- 3.[状態確認]ダイアログボックスの「ジョブリスト」から, [停止]ボタンをクリックする。 確認のメッセージダイアログボックスが表示されます。

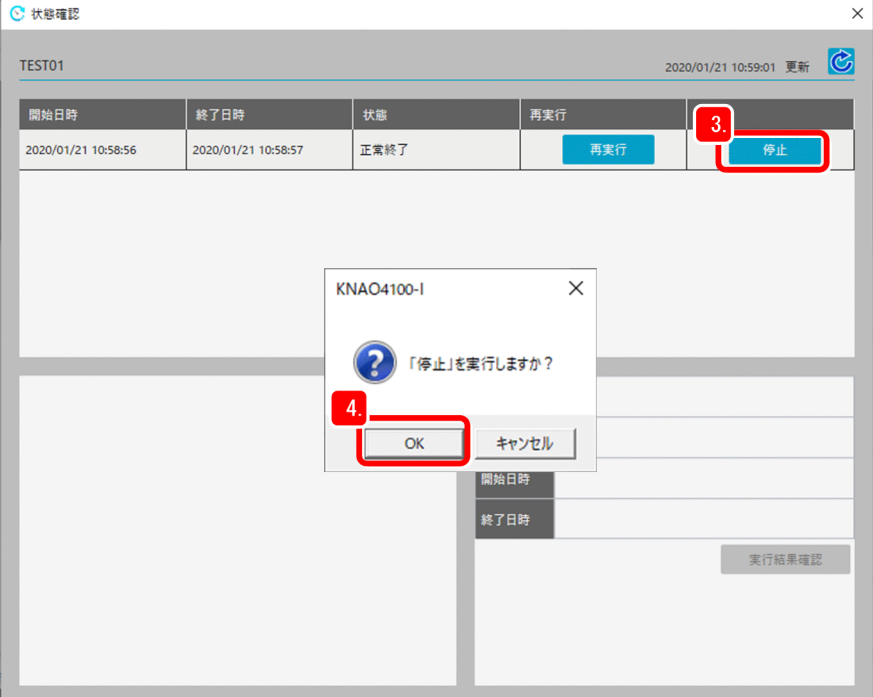

## 4. [OK] ボタンをクリックする。

メッセージダイアログボックスが出力されます。

# 5. 出力されるメッセージダイアログボックスの内容を確認し, [OK] ボタンをクリックする。 これで、強制終了は完了です。

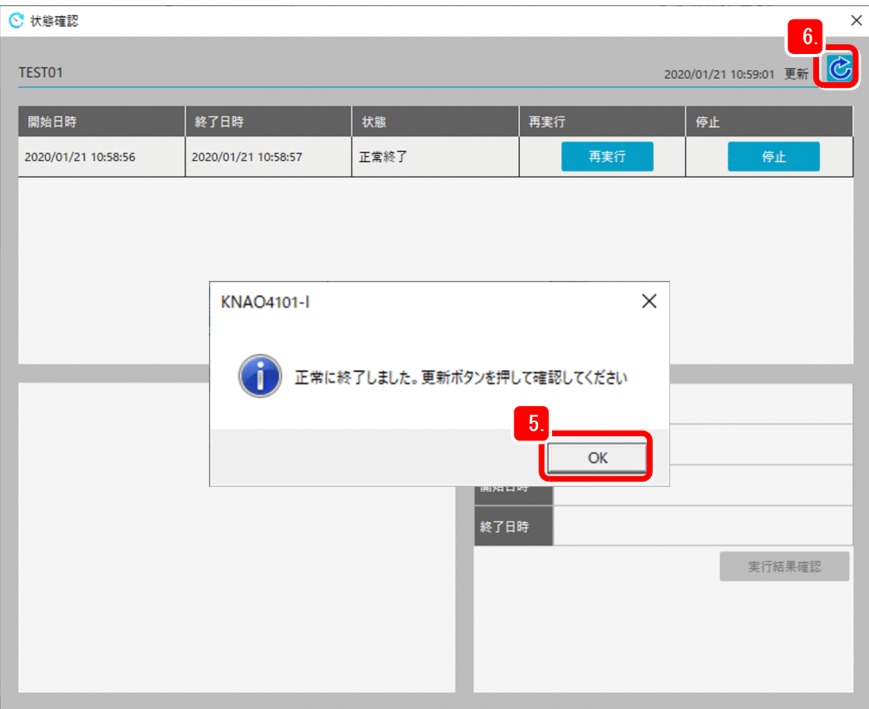

- 6. [  $C$  更新] ボタンをクリックして, [状態確認] ダイアログボックスの表示内容を更新する。
- 7. [状態確認] ダイアログボックスの表示内容を確認する。

状態が「異常終了(キャンセル)」となり、ジョブが強制終了されていることを確認できます。

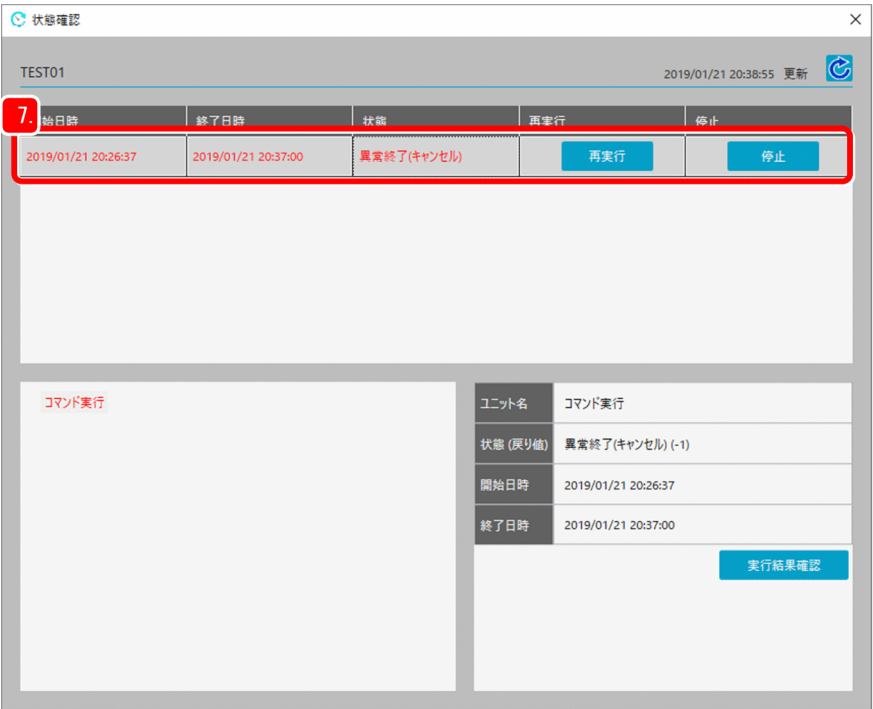

なお,ジョブを中断したい場合や,イベントで実行するジョブの実行条件の成立の監視を停止したい場合 は,cpajobstop コマンドを使用してください。cpajobstop コマンドについては,「[付録 B.1 関連マニュ](#page-53-0) [アル](#page-53-0)」に記載されている Client Process Automation のマニュアルを参照してください。

# <span id="page-27-0"></span>2.4 アクションフローを作成する

アクションフローを使ったジョブを作成します。ここでは,標準提供のアクションアイテムを組み合わせ て,実行ファイルの作成,ファイルの有無を確認して,ファイルがある場合は「Success!」を表示し,ファ イルがない場合は「Failure!」を表示するアクションフローを作成してみましょう。

アクションフローを使ったジョブの流れを,次の図に示します。

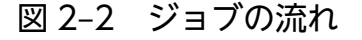

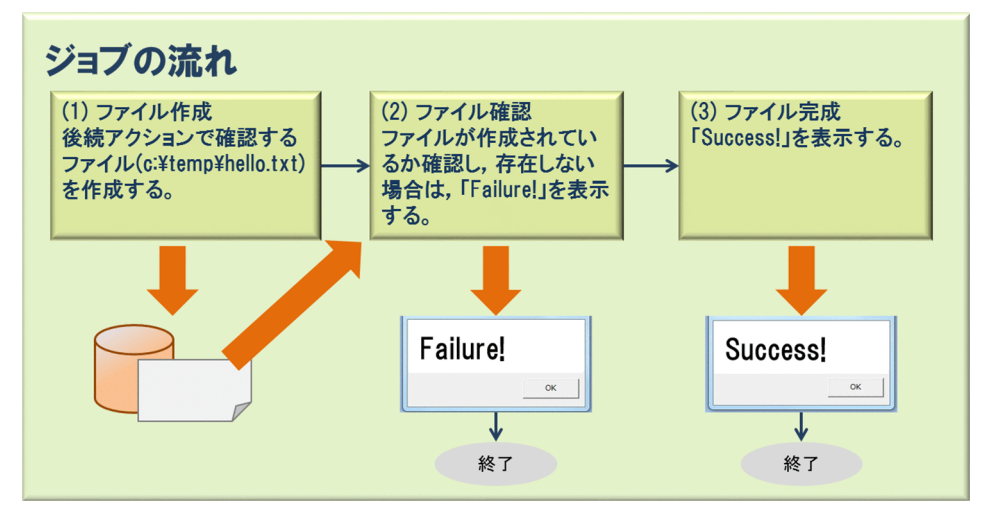

まず 1 つ目のアクションで, echo コマンド (cmd.exe /c echo "hello" >c:\temp\hello.txt) で, hello.txt ファイルを作成します。

2つ目のアクションで, if コマンド (cmd.exe /c if not exist c:\temp\hello.txt exit 1) でファイル が存在しなかった場合に,戻り値 1 で終了するようにします。続けて,ファイルが存在しなかった場合に は, msg コマンド (msg.exe console /w Failure!) でメッセージダイアログボックスを表示して、戻り 値 1 で終了します。

3つ目のアクションでは、msg コマンド (msg.exe console /w Success!) でメッセージダイアログボック スを表示します。

#### 操作手順

1. ジョブ登録画面を起動して, [アクションフロー] タブを選択する。

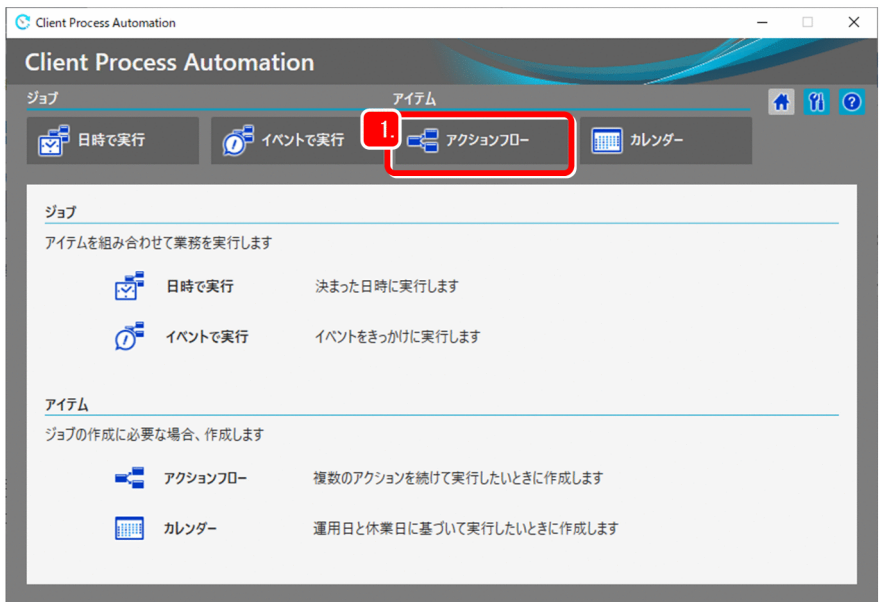

2. [ + 新規作成] ボタンをクリックする。

[アクションフロー]ダイアログボックスが表示されます。

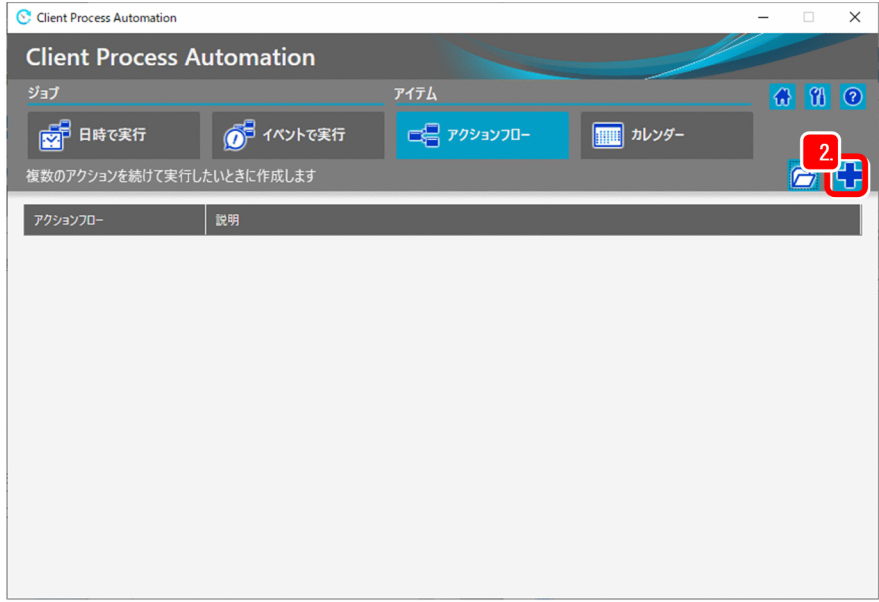

3. アイテム名および説明を入力する。

<入力例>

アイテム名:Hello 確認

説明:hello.txt ファイルがあるか確認します

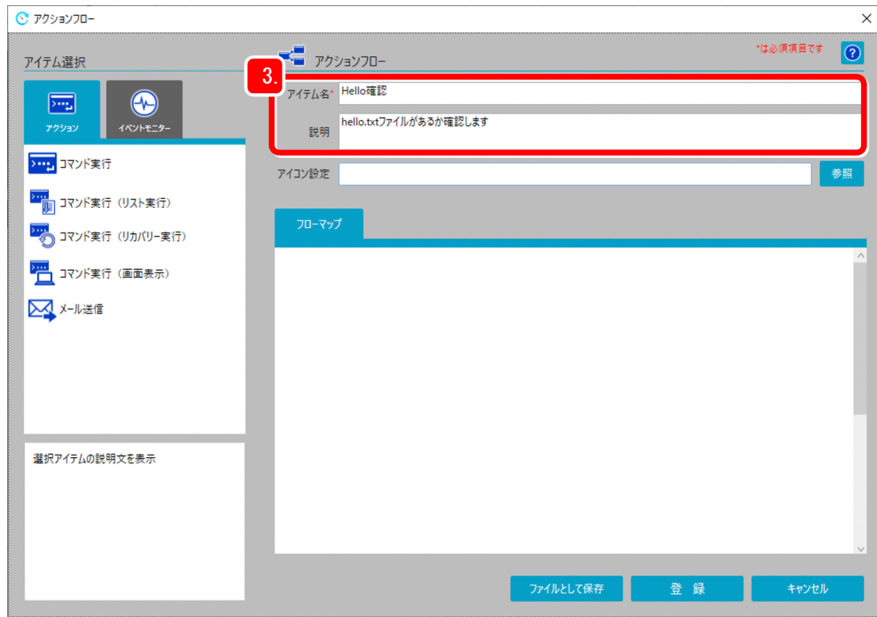

4. 1 つ目のアクションでファイルを作成する。

[アクション]タブで「コマンド実行」のアイテムを選択し,「フローマップ」へドラッグ&ドロップし ます。フローマップに配置すると,[ユニット]ダイアログボックスが表示されます。

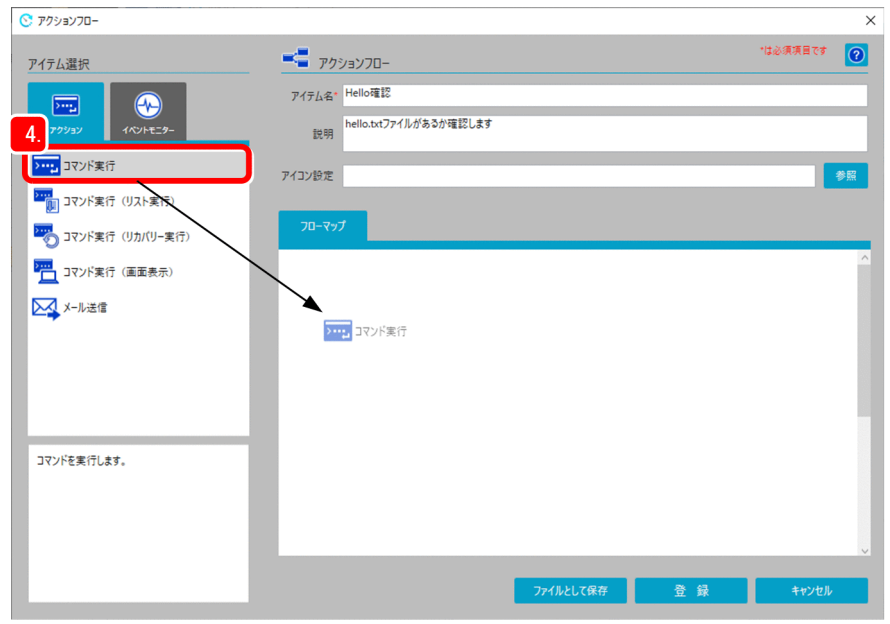

5. アクションのユニット名,実行するコマンド,パラメーター,および仮想ユーザー名を入力して [OK] ボタンをクリックする。

なお,ユニット名は,アクションフロー内でユニークとします。

<入力例>

ユニット名:ファイル作成

実行コマンド:cmd.exe

パラメーター:/c echo hello!! >c:\temp\hello.txt

仮想ユーザー名※

注※

特定の Windows ユーザーでコマンドを実行したい場合は、Windows ユーザー名にひも付いた仮 想ユーザー名を指定してください。指定しなかった場合は,CPA のジョブ実行サービスのアカウン トで実行されます。仮想ユーザー名については,マニュアル「JP1/Client Process Automation 構 築・運用ガイド」を参照してください。

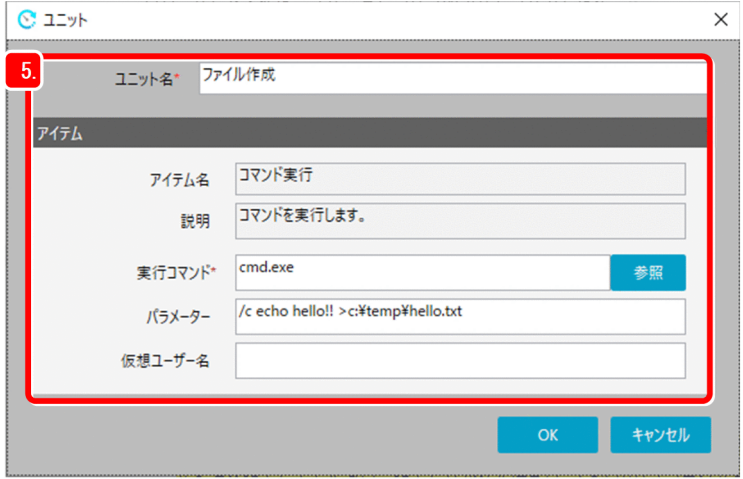

6. 2 つ目のアクションでファイルを確認する。

ここでは,コマンドが失敗した場合にリカバリー実行コマンドが実行できるアイテムを使用します。 手順4.と同様に,「コマンド実行(リカバリー実行)」のアイテムを「フローマップ」に配置すると、新 たに [ユニット] ダイアログボックスが表示されます。

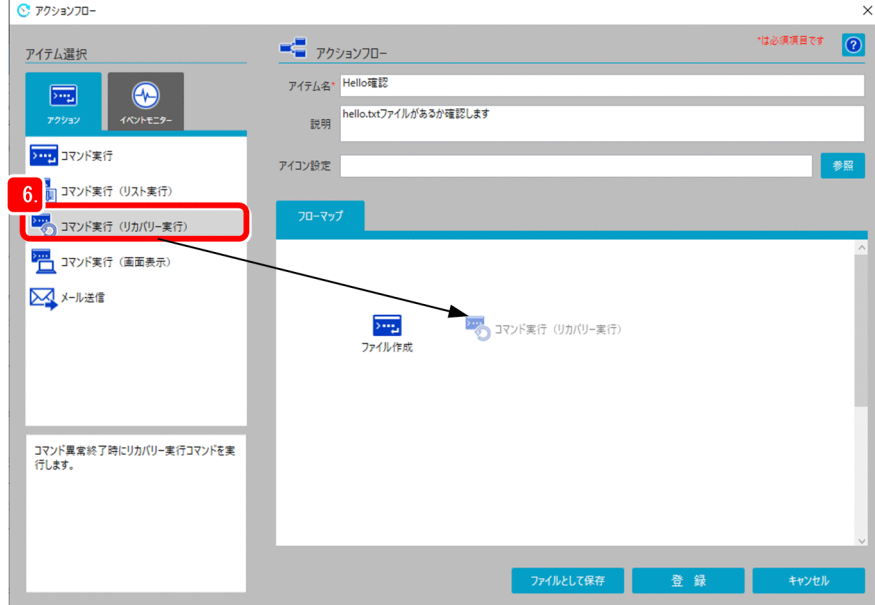

7. アクションのユニット名,実行するコマンド,パラメーター,および仮想ユーザー名を入力して [OK] ボタンをクリックする。

<入力例>

ユニット名:ファイル確認

実行コマンド:cmd.exe

パラメーター:/c if not exist c:\temp\hello.txt exit 1

リカバリー実行コマンド:cmd.exe

リカバリー実行コマンドのパラメーター:/c msg.exe console /w Failure! & exit 1※1

仮想ユーザー名:仮想ユーザー名※2

注※1

64 ビット版の OS で実行する場合は,リカバリー実行コマンドのパラメーターを次のように指定し てください。

Windows システムのインストール先が, C:\Windows の場合

/c c:\Windows\textsysnative\msg.exe console /w Failure! & exit 1

注※2

特定の Windows ユーザーでコマンドを実行したい場合は、Windows ユーザー名にひも付いた仮 想ユーザー名を指定してください。指定しなかった場合は,CPA のジョブ実行サービスのアカウン トで実行されます。仮想ユーザー名については,マニュアル「JP1/Client Process Automation 構 築・運用ガイド」を参照してください。

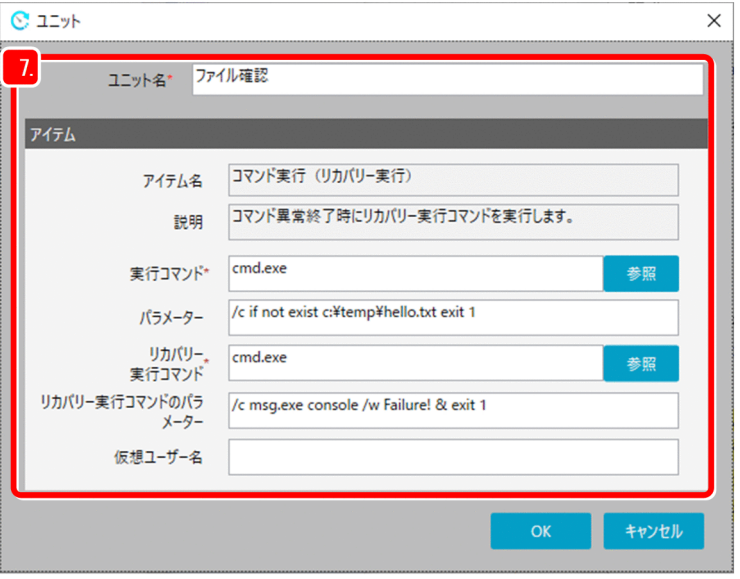

#### 8. 3 つ目のアクションでファイルを完成する。

手順 6.と同様に,「コマンド実行」のアイテムを「フローマップ」に配置すると、新たに [ユニット] ダイアログボックスが表示されるので、アクションのユニット名,実行するコマンド,パラメーター, および仮想ユーザー名を入力して [OK] ボタンをクリックします。

<入力例>

ユニット名:ファイル完成

実行コマンド:msg.exe<sup>※1</sup>

パラメーター:console /w Success!

仮想ユーザー名:仮想ユーザー名※2

注※1

64 ビット版の OS で実行する場合は、実行コマンドを次のように指定してください。

Windows システムのインストール先が, C:\Windows の場合

 $C:\n$ Windows $\n *$ sysnative $\n *$ msg.exe

注※2

特定の Windows ユーザーでコマンドを実行したい場合は、Windows ユーザー名にひも付いた仮 想ユーザー名を指定してください。指定しなかった場合は,CPA のジョブ実行サービスのアカウン トで実行されます。仮想ユーザー名については,マニュアル「JP1/Client Process Automation 構 築・運用ガイド」を参照してください。

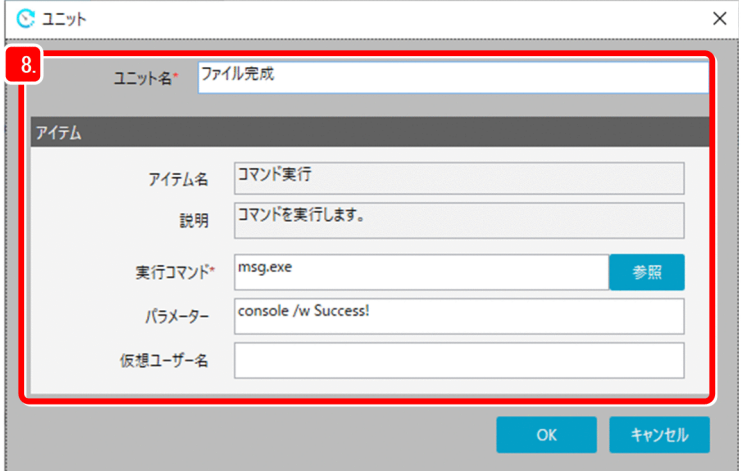

9. アクションの実行順序を定めるため,ユニットとユニットの間に関連線を引く。

1 つ目のユニット「ファイル作成」を一度クリックしたあと,2 つ目のユニット「ファイル確認」をク リックします。

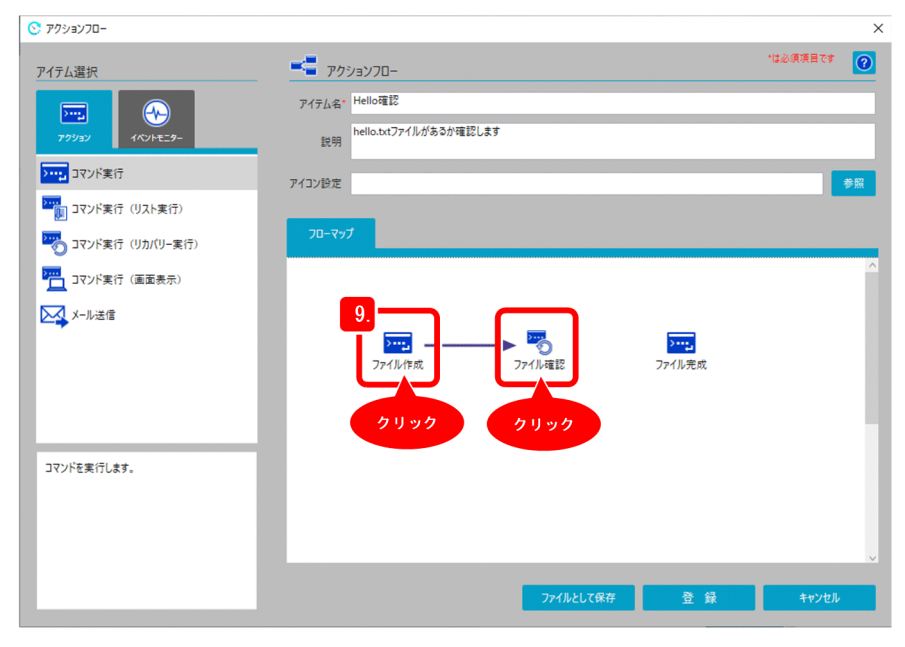

2. CPA を使った業務の自動化

10. 2 つ目のユニット「ファイル確認」と 3 つ目のユニット「ファイル完成」に関連線を引く。

手順 9.と同様に関連線を引いて, [登録] ボタンをクリックすると, 登録完了のメッセージが出力され ます。

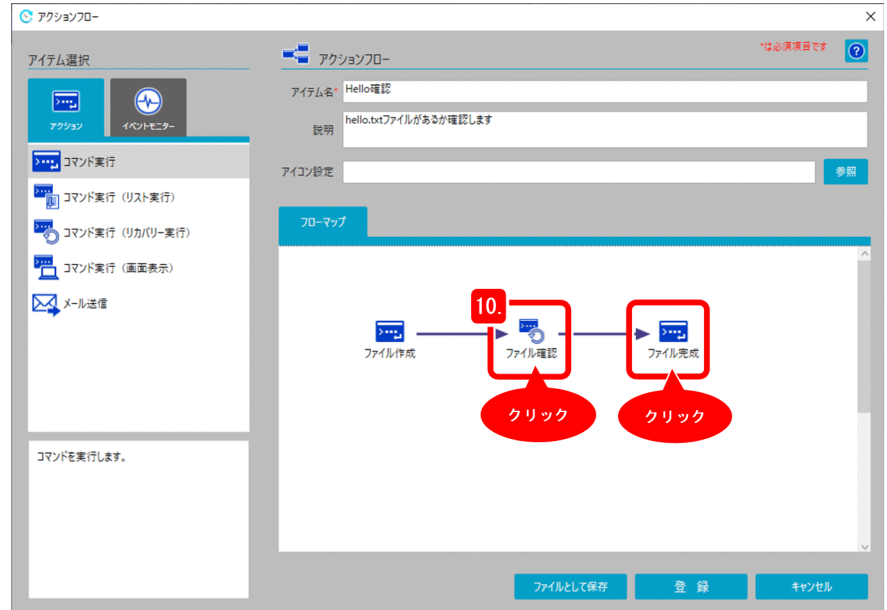

11. メッセージダイアログボックスの内容を確認して,[OK]ボタンをクリックする。 これで、アクションフローの作成は完了です。続けて、ジョブを登録しましょう。 ジョブの登録については,[「2.2 ジョブを作成する](#page-13-0)」を参照してください。

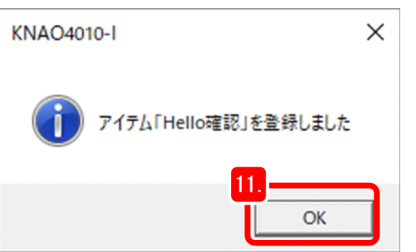

12. ジョブ登録画面に戻り, [日時で実行するジョブ]ダイアログボックスを表示する。

アイテム選択の「アクション」の中に,作成した「Hello 確認」のアイテムが追加されていることを確 認できます。

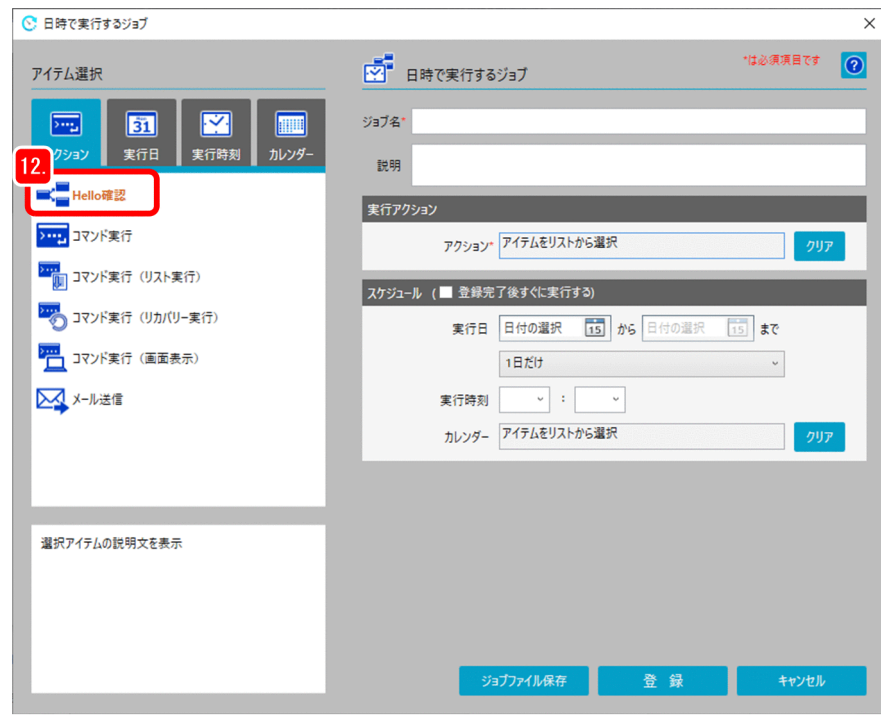

# 13. ジョブ名および説明を入力する。

<入力例>

ジョブ名:TEST02

説明:Hello 確認

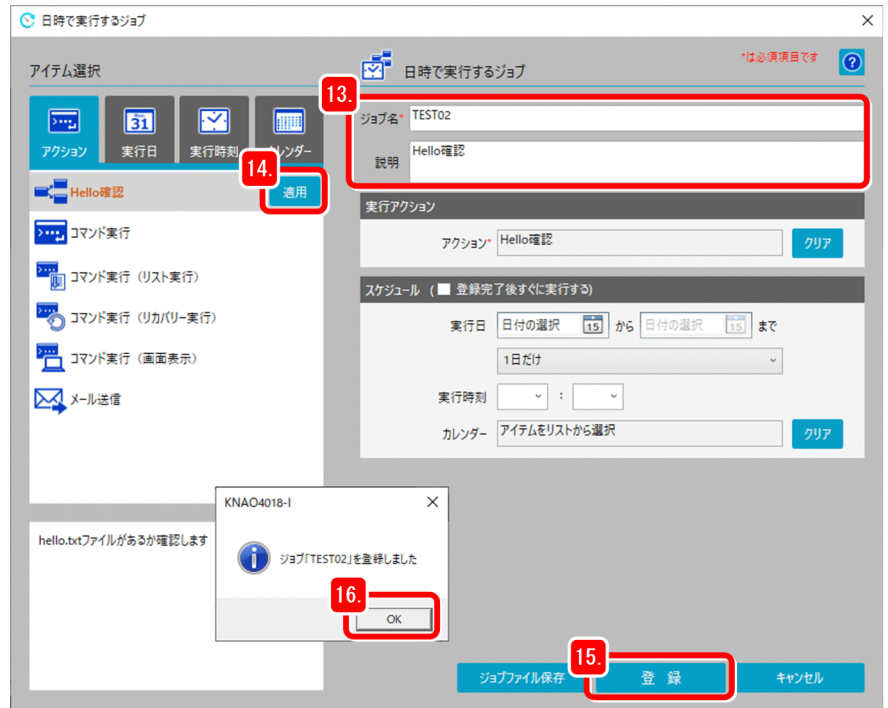

14. アイテムを選択し, [適用]ボタンをクリックして、実行アクションに指定する。

15.[登録]ボタンをクリックする。

2. CPA を使った業務の自動化

<span id="page-35-0"></span>登録完了のメッセージが出力されます。

16. [OK] ボタンをクリックする。

これで、ジョブの登録は完了です。

# 2.4.1 アクションの状態を確認する

アクションの実行結果は,ジョブ登録画面の[状態確認]ダイアログボックスで確認できます。

ジョブに指定したアクションフロー(Hello 確認),アクションフローに定義されているアクション(ファ イル作成,ファイル確認,ファイル完成)それぞれに状態があります。

#### 図 2‒3 ジョブの状態遷移の概要

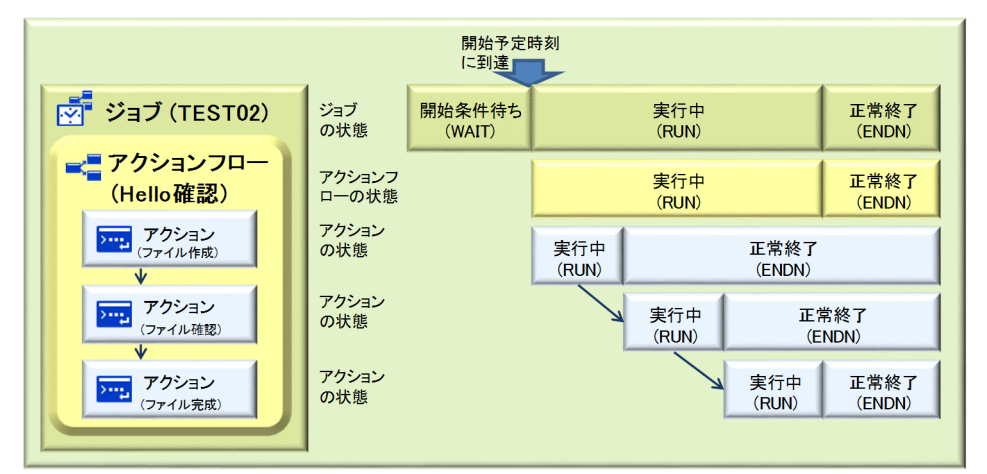

# (1) アクションの確認

今回の例では、ファイル作成のアクションで c:\temp\hello.txt ファイルが作成されているため、ファイ ル確認のアクションが正常終了します。メッセージダイアログボックスに「Success!」が表示されること を確認してください。

#### 操作手順

#### 1. ジョブ登録画面で,[日時で実行]タブを選択する。

ジョブを選択すると [ ■ 状態確認] ボタンが表示されます。

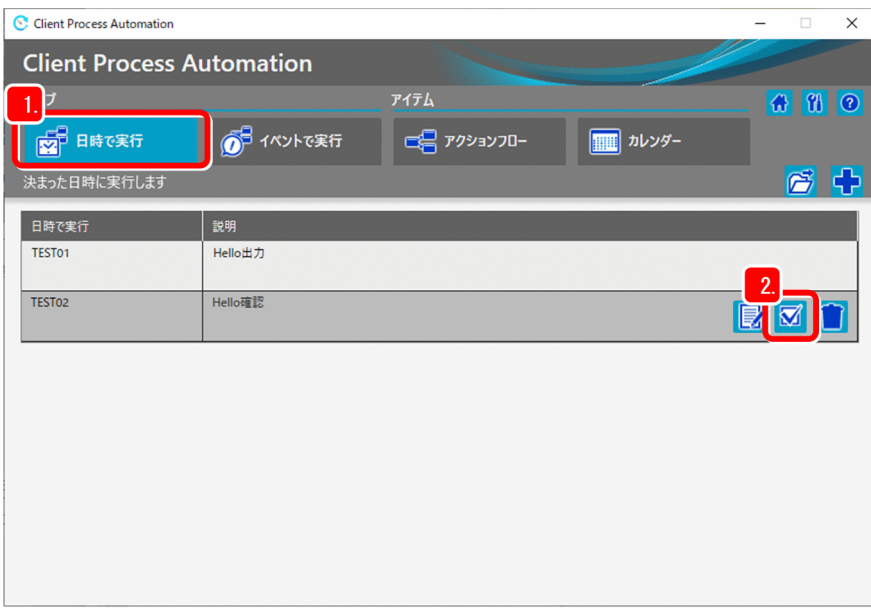

## 2. [ ■ 状態確認] ボタンをクリックする。

[状態確認] ダイアログボックスが表示されます。

## 3. ジョブの状態を確認する。

[状態確認]ダイアログボックスの上段に「ジョブリスト」が表示され,ジョブの開始日時,終了日時, および状態が確認できます。

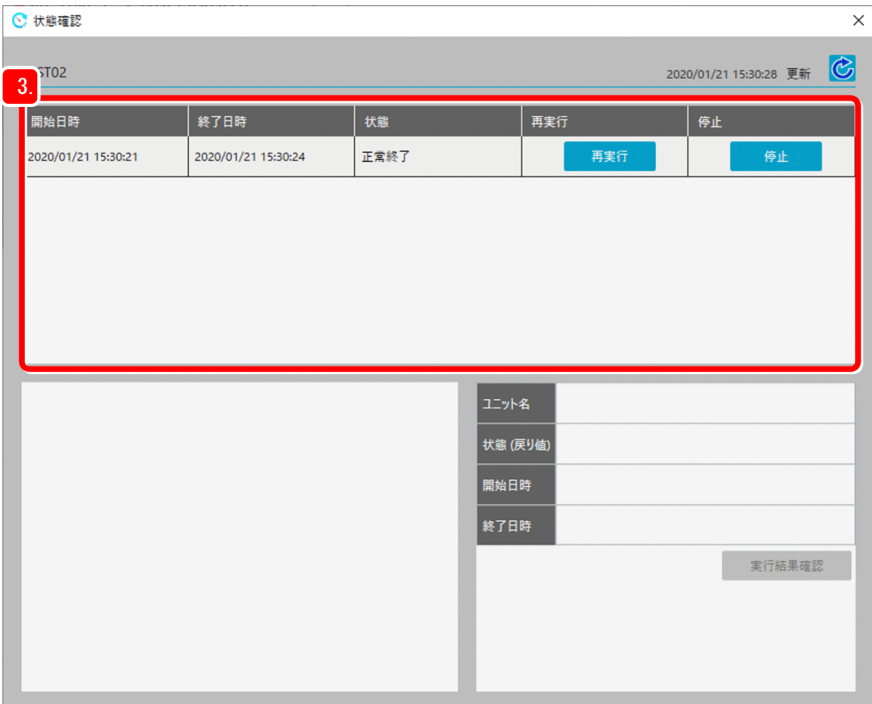

## 4.「ジョブリスト」からジョブを選択する。

画面左下に「ユニットリスト」が表示されます。

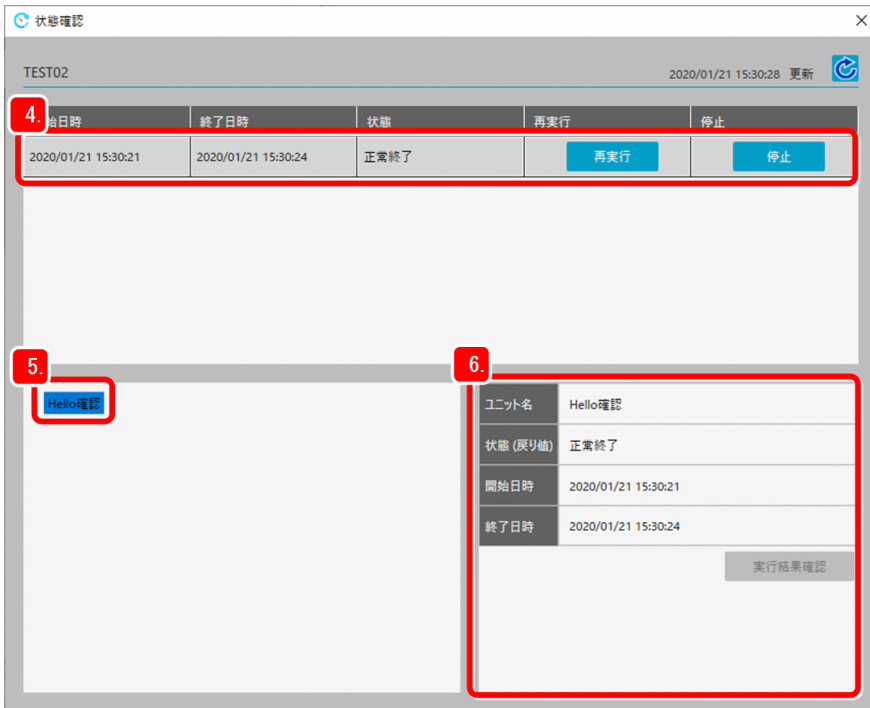

# ■ メモ

手順 3.と手順 4.で異常終了したジョブおよびユニットの文字色は、赤で表示されます。異 常終了した場合の表示については,「[2.4.1\(3\) 異常終了時の確認」](#page-42-0)を参照してください。

- 5.「ユニットリスト」からユニットを選択する。
- 6. 画面右下に「ユニット情報」が表示され,ユニットの状態,開始日時,および終了日時を確認できる。
- 7.「ユニットリスト」左にある三角マークをクリックする。 アクションフロー内のユニットがツリー表示されます。

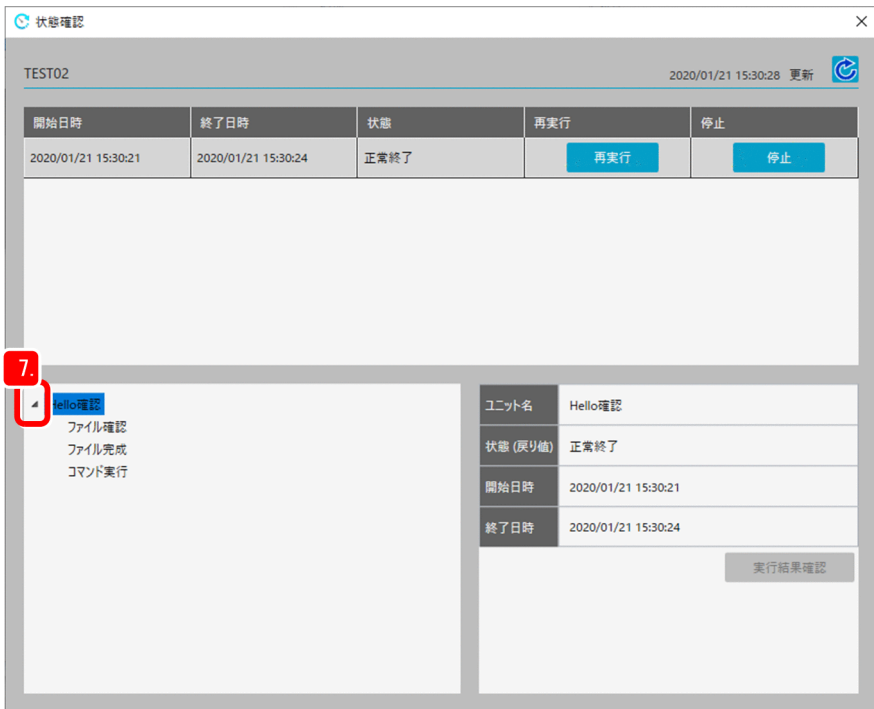

8.「ファイル確認」のユニットを選択する。

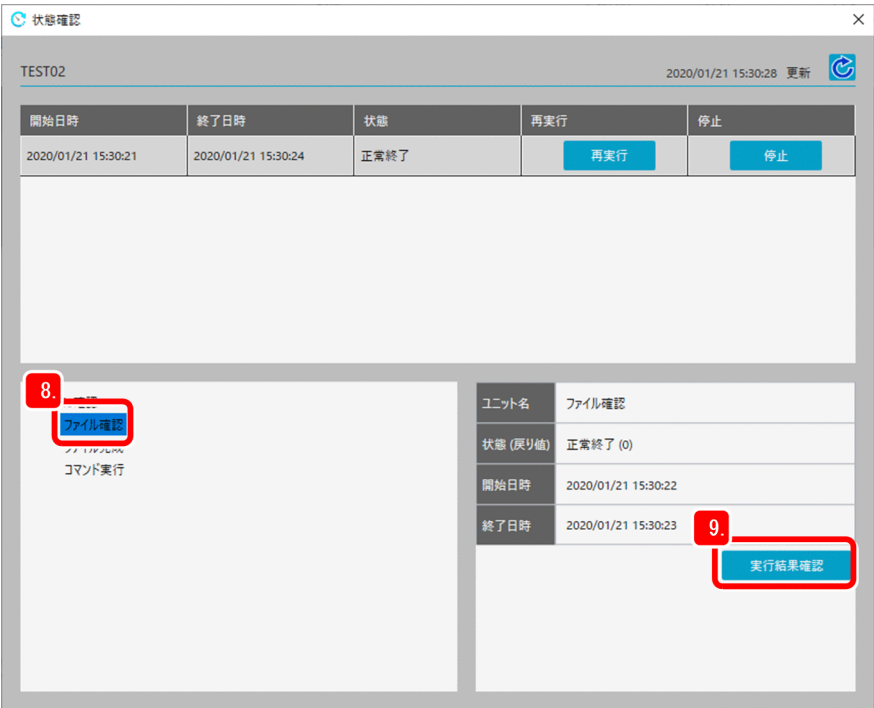

9. 画面右下の [実行結果確認] ボタンをクリックする。

[実行結果確認] ダイアログボックスが表示されます。

10. 実行コマンド,標準出力,および標準エラー出力の内容を確認する。 ファイル確認のアクションが正常に終了したことを確認できます。

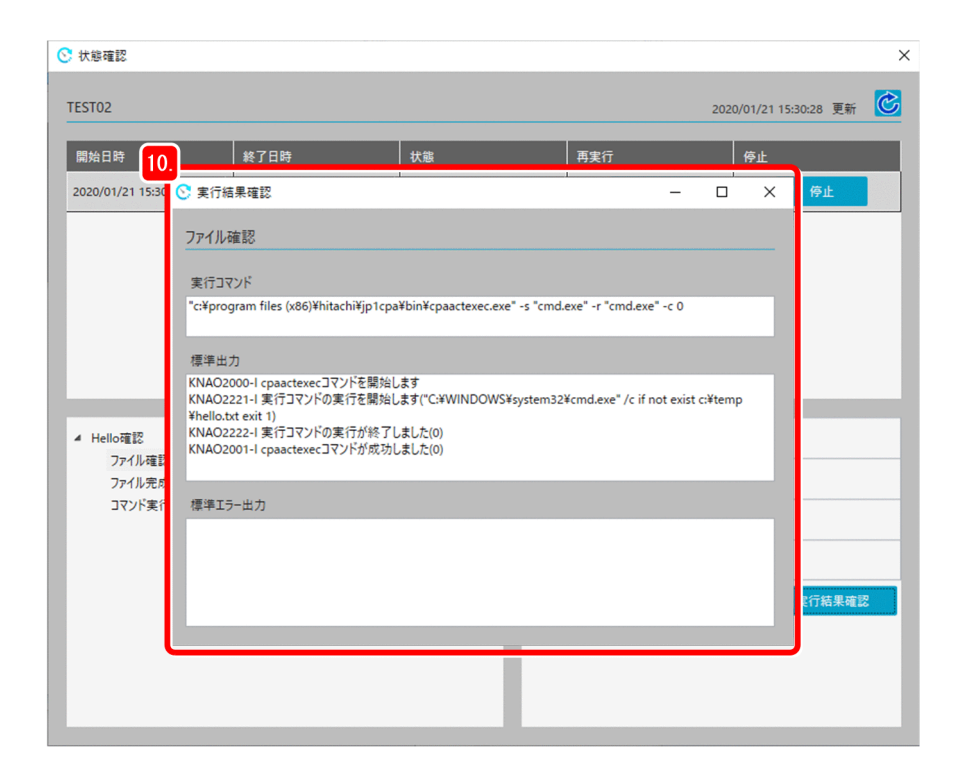

# (2) リカバリー実行時の確認

ファイル確認のアクションのリカバリー実行コマンドが実行されるケースを確認してみましょう。

まず、はじめに作成した hello.txt ファイルを削除します。

## 操作手順

1. ジョブ登録画面で, [アクションフロー] タブを選択する。

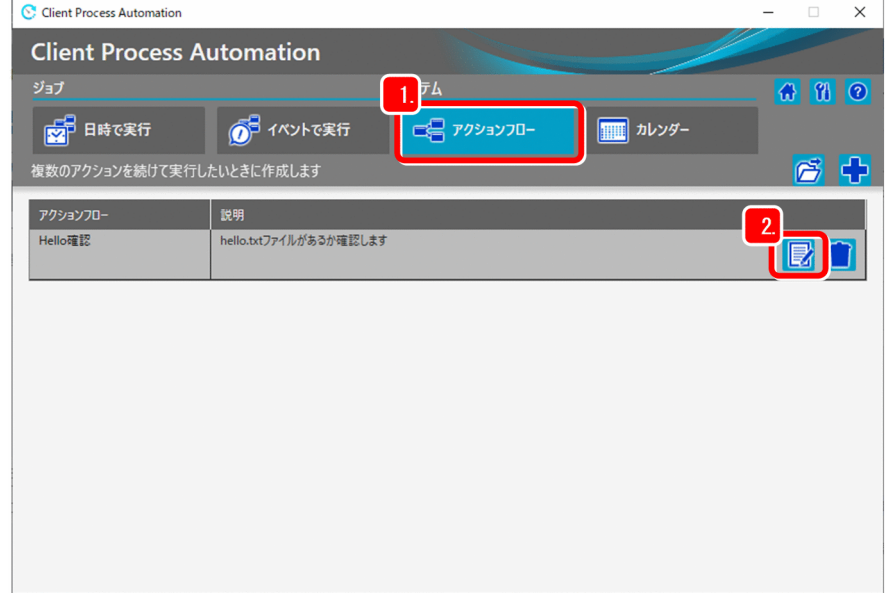

# 2. アクションフロー 「Hello 確認」を選択して, [ 7 編集] ボタンをクリックする。

アクションフロー [Hello 確認]のダイアログボックスが表示されます。

3.「ファイル作成」のアイコンを右クリックし,メニューの「編集」を選択,または「ファイル作成」の アイコンをダブルクリックする。

[ファイル作成]のダイアログボックスが表示されます。

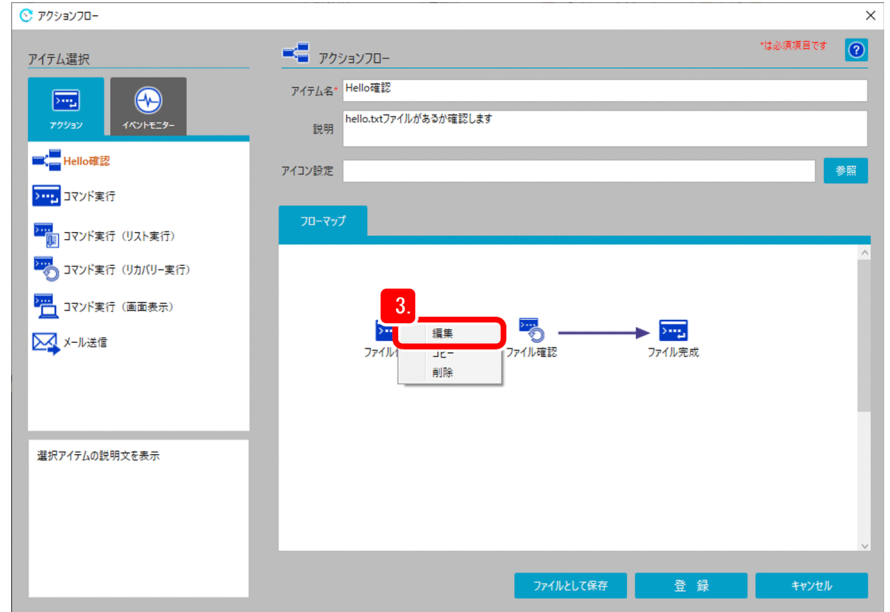

4. パラメーターに指定されている「/c echo hello!! >c:\temp\hello.txt」を「/c del c:\temp \hello.txt」に変更して,[OK]ボタンをクリックする。

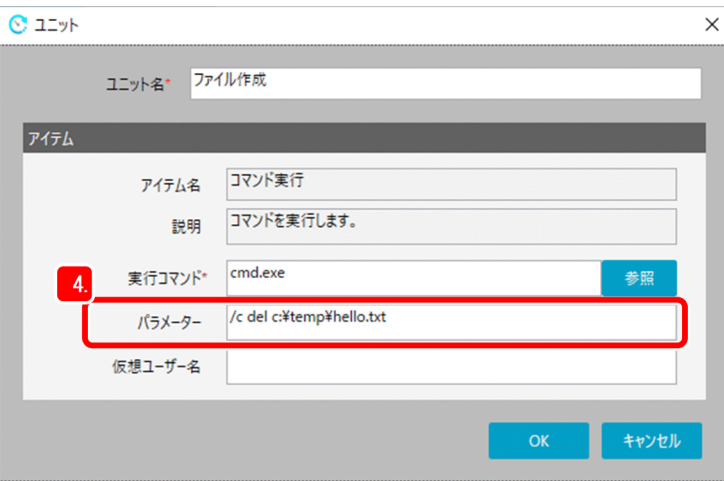

5. [登録] ボタンをクリックして、アクションフロー「Hello 確認」を登録する。 上書きしてよいかの確認メッセージが出力されます。

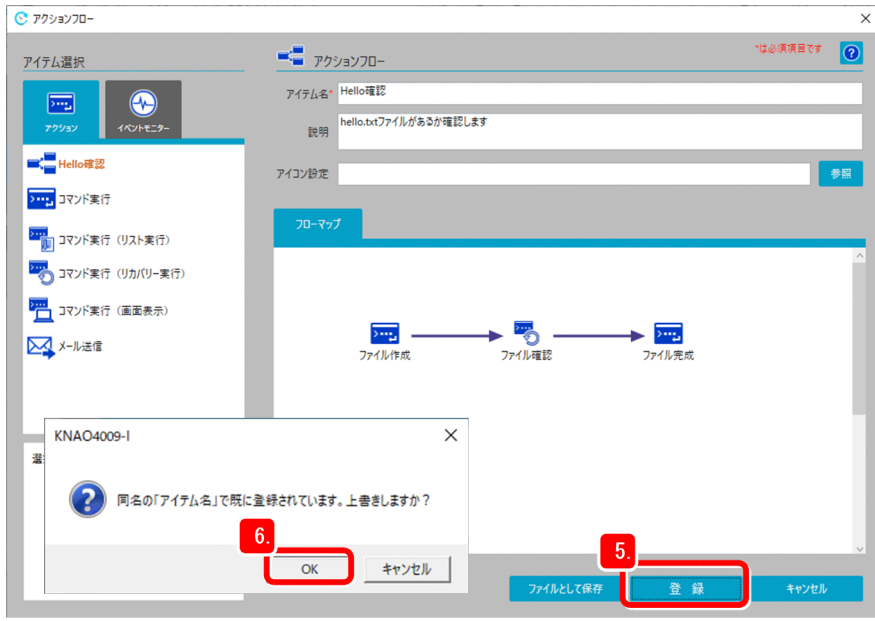

# 6. [OK] ボタンをクリックする。

ジョブ登録画面に戻ります。[日時で実行]タブで,ジョブ「TEST02」を選択します。

## 7. [  $\Rightarrow$  編集] ボタンをクリックする。

ジョブ [TEST02] のダイアログボックスが表示されます。

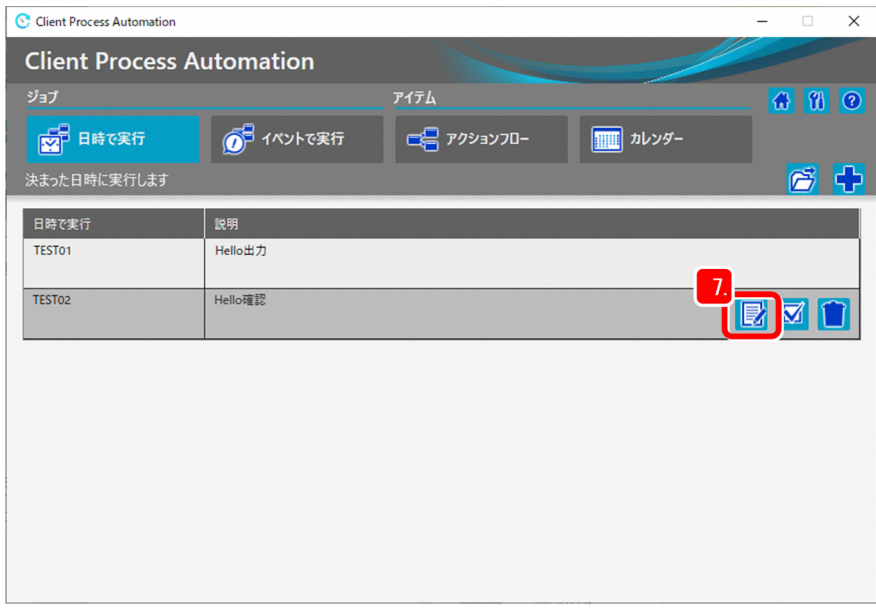

## 8.[登録]ボタンをクリックして,ジョブを登録する。

上書きしてよいかの確認メッセージが出力されます。

<span id="page-42-0"></span>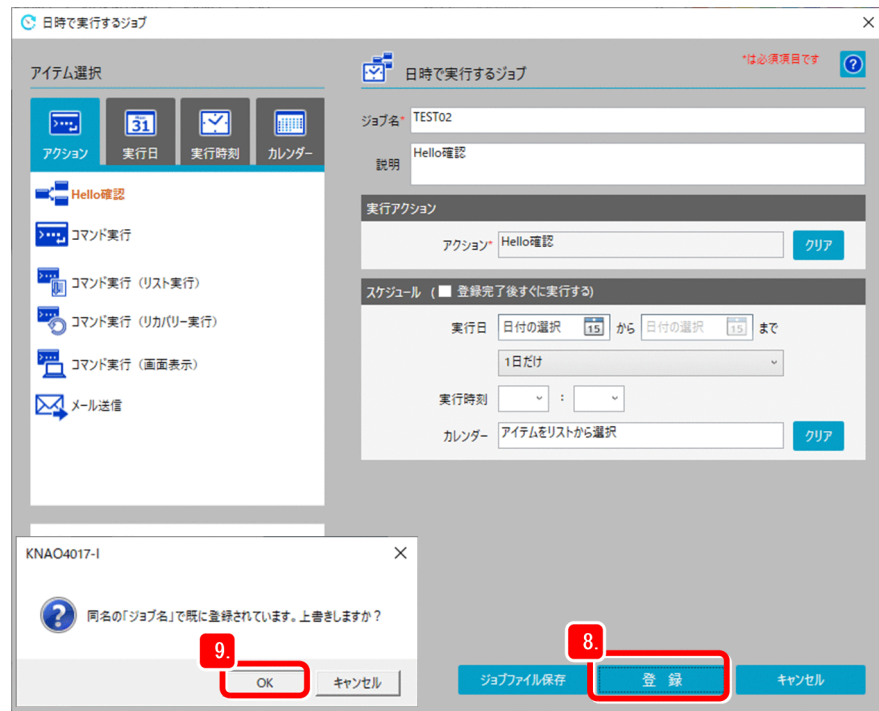

9. [OK] ボタンをクリックする。

# (3) 異常終了時の確認

ジョブに指定したアクションフロー(Hello 確認)、アクションフローに定義されているアクション(ファ イル作成, ファイル確認, ファイル完成)の状態の遷移は次の図に示すようになり, 2 つ目のアクション 「ファイル確認」が異常終了(ENDE)したため,後続のアクション「ファイル完成」は実行されず,上位 階層のアクションフローおよびジョブも異常終了(ENDE)となります。

# 図 2‒4 異常終了時のジョブの状態遷移

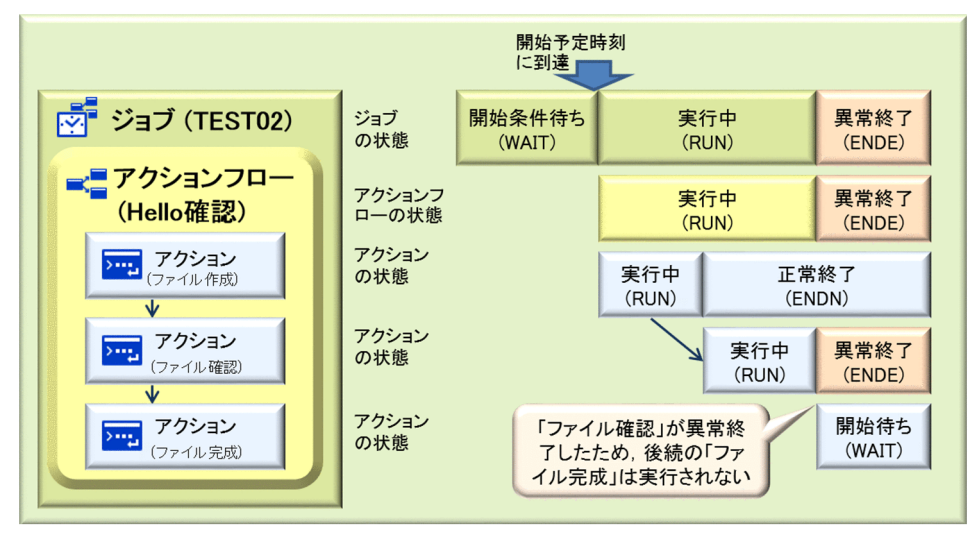

今回の例では,ファイル作成のアクションで c:\temp\hello.txt ファイルを削除しているため,ファイル 確認のアクションの if 判定が成立し、cmd.exe コマンドが異常終了します。その後、リカバリー実行コマ ンドが実行されて,メッセージダイアログボックスに「Failure!」が表示されることを確認してください。

## 操作手順

1.[状態確認]ダイアログボックスを開いて、赤字で表示されている異常終了のジョブリストを選択する。

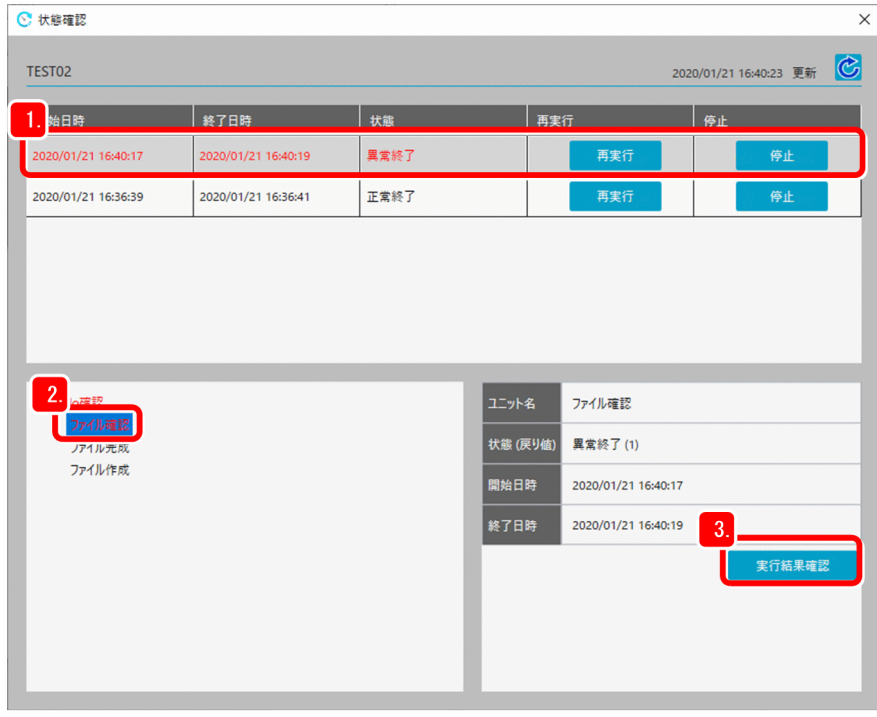

- 2. 赤字で表示されている「ファイル確認」ユニットを選択する。
- 3. [実行結果確認] ボタンをクリックする。

[実行結果確認] ダイアログボックスが表示されます。

4. 実行コマンド,標準進力, および標準エラー出力の内容を確認する。

ファイル確認のコマンドが異常終了したことを確認できます。

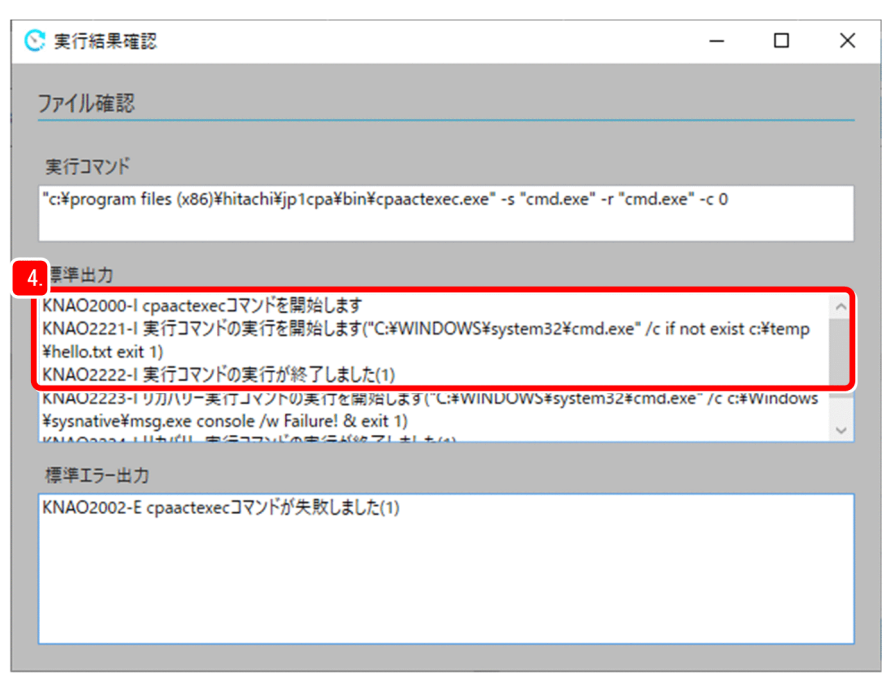

2. CPA を使った業務の自動化

## 5. 続けて,リカバリー実行コマンドが実行されたことを確認する。

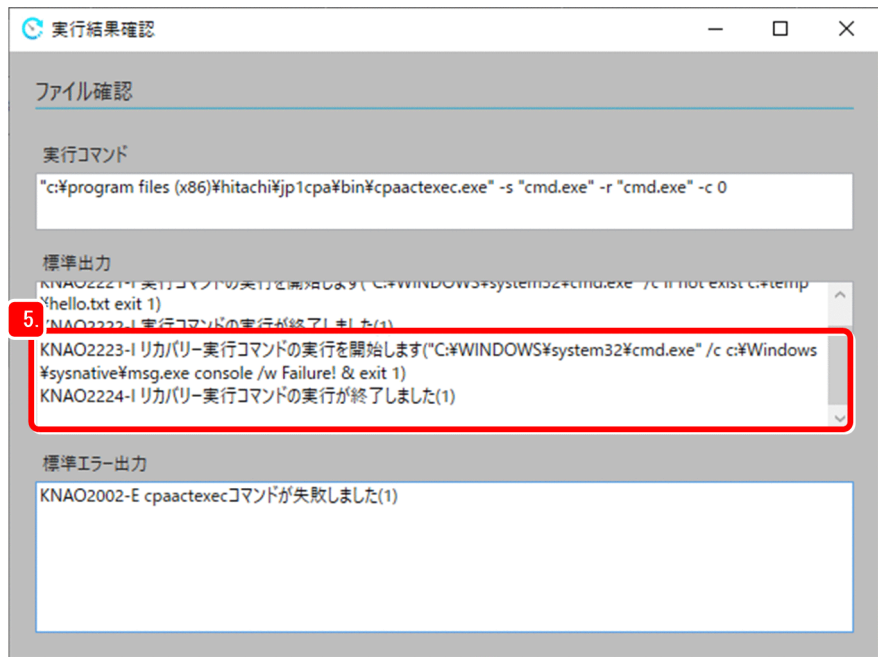

# <span id="page-45-0"></span>2.5 スケジュールを設定する

「[2.2 ジョブを作成する」](#page-13-0)では,ジョブを即時に実行させましたが,ジョブに実行時間を指定して,指定 した時間に実行させることができます。

ここでは、現在時刻の3分後にジョブを実行するように設定し、ジョブ登録後にジョブ登録画面を終了さ せて,ジョブの実行を確認してみましょう。

#### 操作手順

1. ジョブ登録画面で [日時で実行] タブを選択する。

ジョブの「TEST01」を選択します。

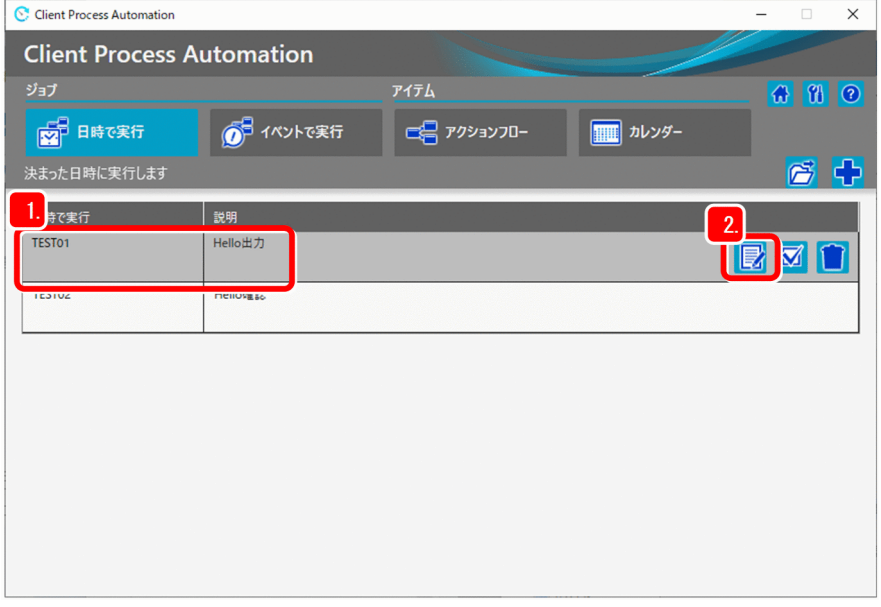

## 2. [  $\Rightarrow$  編集] ボタンをクリックする。

[日時で実行するジョブ] ダイアログボックスが表示されます。

#### 3. ジョブ実行時間を指定する。

実行時刻に現在時刻の 3 分後を指定します。現在時刻が 16:27 の場合,16:30 を指定します。

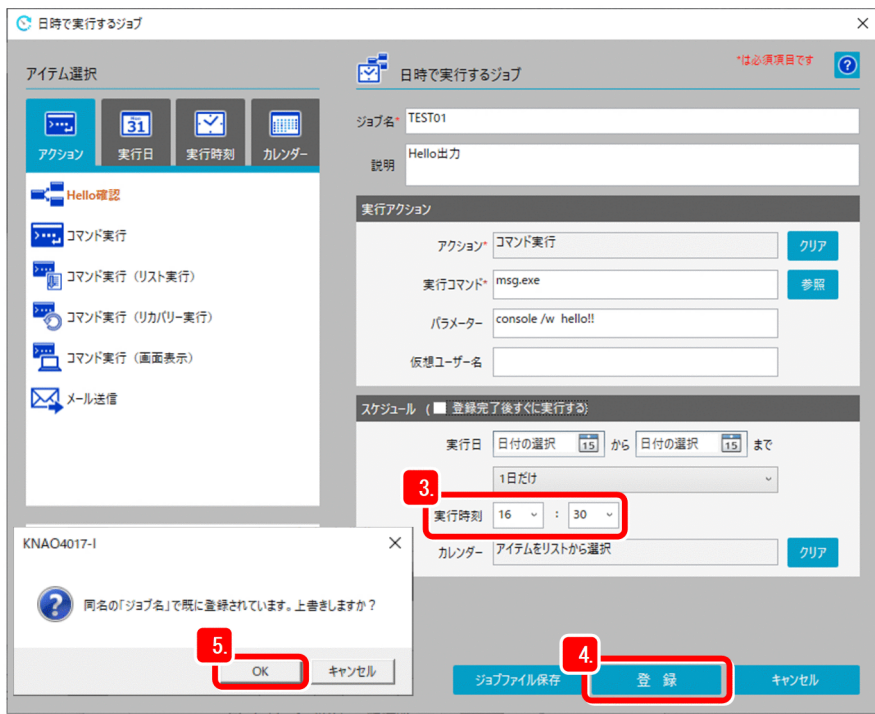

## 4. [登録] ボタンをクリックする。

上書き確認のメッセージが出力されます。

5. [OK] ボタンをクリックする。

ジョブ登録画面に戻るので,手順 3.で指定した時刻になるまで待ちます。 ジョブが指定した時刻(今回の例では,16:30)に,メッセージダイアログボックスに「hello!」と表 示されることを確認してください。

# <span id="page-47-0"></span>2.6 イベントで実行するジョブを登録する

「[2.2 ジョブを作成する」](#page-13-0)ではジョブを即時に実行させ,[「2.5 スケジュールを設定する」](#page-45-0)では指定時刻 に実行させましたが,ジョブに実行する契機となるイベントを指定して実行させることができます。

ここでは,ファイルの状態を監視し,ファイル作成を契機に,そのファイルをコピーするジョブを登録し てみましょう。

なお、テキストファイルc:\temp\test.txt が作成されたら, c:\temp\backup.txt にコピーを作成するもの とします。

#### 操作手順

1. ジョブ登録画面で, [イベントで実行] タブを選択する。

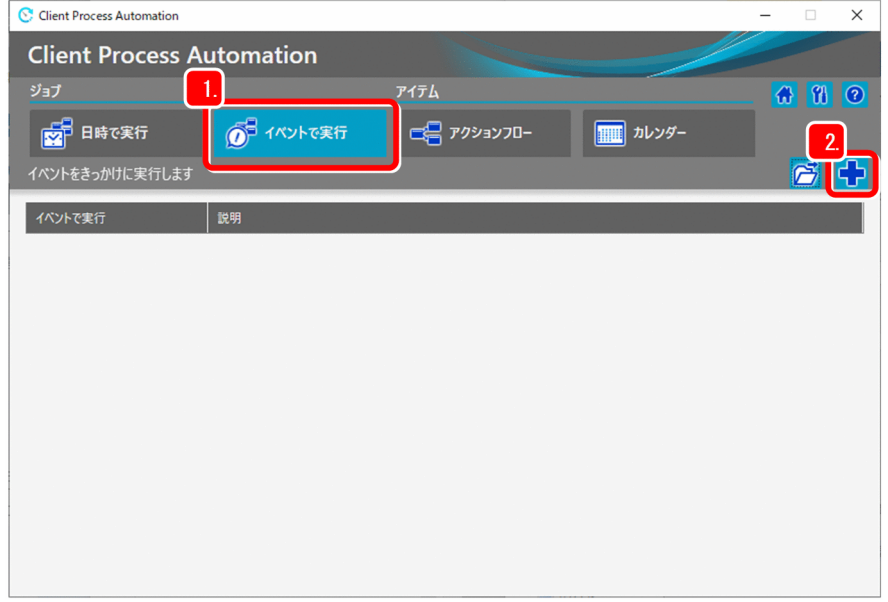

### 2. [ ← 新規作成] ボタンをクリックする。

「イベントで実行するジョブ】ダイアログボックスが表示されます。

#### 3. ジョブ名および説明を入力する。

<入力例>

ジョブ名:TEST03

説明:ファイルコピー

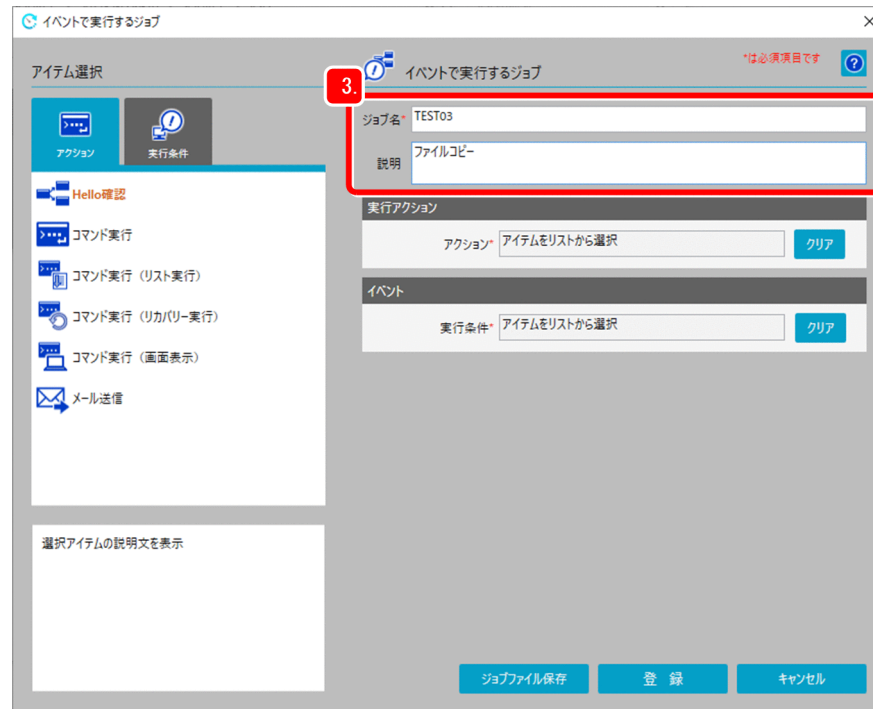

4. アイテム選択の [アクション] タブを選択する。

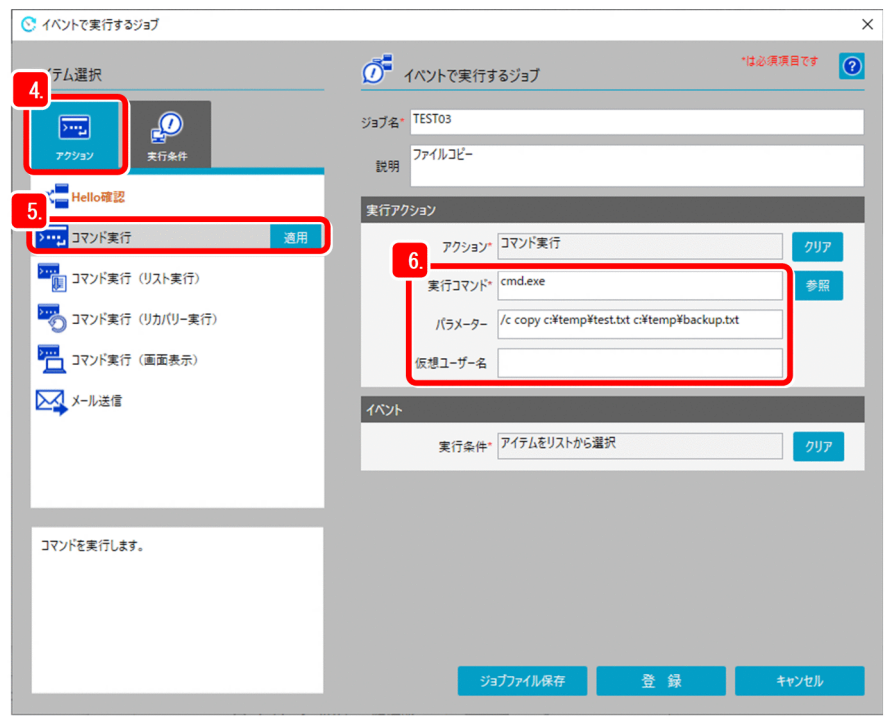

- 5.「コマンド実行」のアイテムを選択して,[適用]ボタンをクリックする。
- 6. 実行コマンド, パラメーター, および仮想ユーザー名を入力する。
	- <入力例>
		- 実行コマンド:cmd.exe
		- パラメーター:/c copy c:\temp\test.txt c:\temp\backup.txt
- 2. CPA を使った業務の自動化

仮想ユーザー名※

注※

特定の Windows ユーザーでコマンドを実行したい場合は、Windows ユーザー名にひも付いた仮 想ユーザー名を指定してください。指定しなかった場合は,CPA のジョブ実行サービスのアカウン トで実行されます。仮想ユーザー名については,マニュアル「JP1/Client Process Automation 構 築・運用ガイド」を参照してください。

## 7. アイテム選択で「実行条件]タブを選択する。

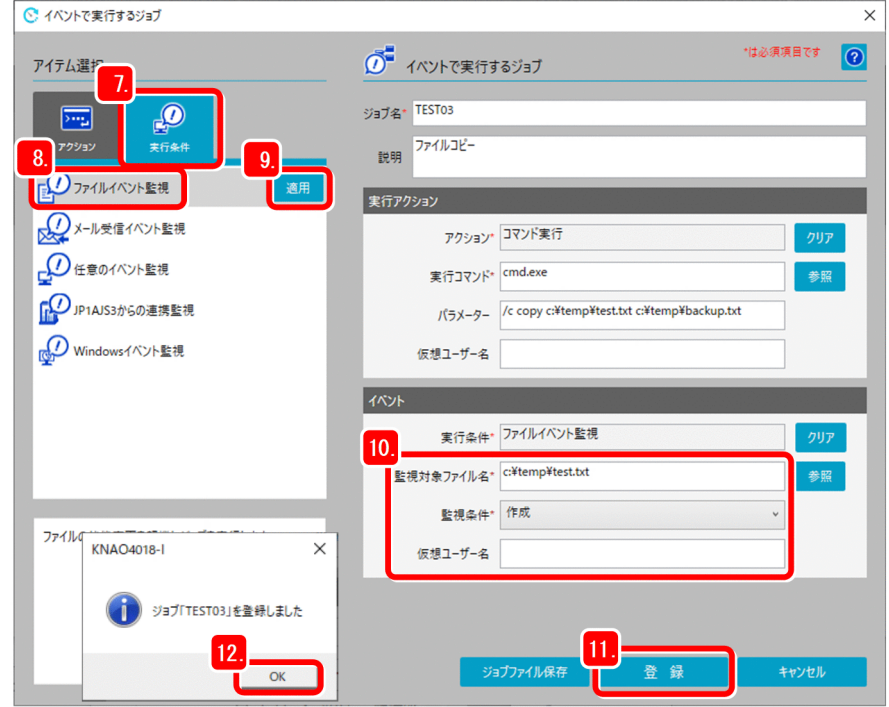

8.「ファイルイベント監視」のアイテムを選択する。

9. [適用] ボタンをクリックする。

10. 監視対象ファイル名,監視条件,および仮想ユーザー名を入力する。

<入力例>

監視対象ファイル名: c:\temp\test.txt

監視条件:作成

仮想ユーザー名※

注※

特定の Windows ユーザーでファイルを監視したい場合は、Windows ユーザー名にひも付いた仮 想ユーザー名を指定してください。指定しなかった場合は,CPA のジョブ実行サービスのアカウン トで実行されます。仮想ユーザー名については,マニュアル「JP1/Client Process Automation 構 築・運用ガイド」を参照してください。

## 11.[登録]ボタンをクリックする。

2. CPA を使った業務の自動化

登録完了のメッセージが出力されます。

12. [OK] ボタンをクリックする。

これで,イベントで実行するジョブの登録は完了です。

テキストファイルc:\temp\test.txt を作成して、ファイルがコピーされるか確認してみましょう。

<span id="page-51-0"></span>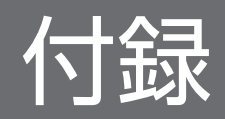

# <span id="page-52-0"></span>付録 A 各バージョンの変更内容

各バージョンのマニュアルの変更内容を示します。

# 付録 A.1 12-50 の変更内容

• アイテムの定義で,実行ユーザーとして仮想ユーザー名を指定できる項目を追加した。

• このマニュアルでの製品名の表記を変更した。

# 付録 A.2 12-10 の変更内容

• 画面の各アイコンのデザインを変更した。

# 付録 A.3 12-01 の変更内容

変更内容はありません。

付録 A 各バージョンの変更内容

# <span id="page-53-0"></span>付録 B このマニュアルの参考情報

このマニュアルを読むに当たっての参考情報を示します。

# 付録 B.1 関連マニュアル

関連マニュアルを次に示します。必要に応じてお読みください。

- IP1 Version 12 IP1/Client Process Automation 構築・運用ガイド (3021-3-D37)
- JP1 Version 12 JP1/Client Process Automation メッセージ (3021-3-D45)

# 付録 B.2 このマニュアルでの表記

このマニュアルでは,製品名を次のように表記しています。

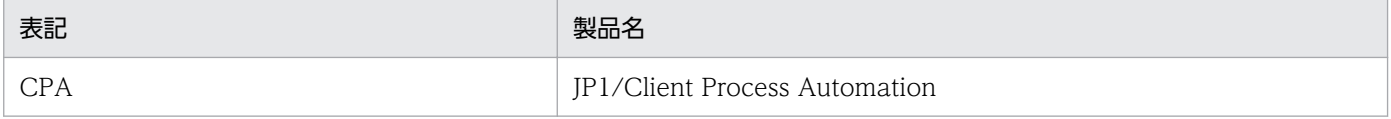

# 付録 B.3 このマニュアルで使用する英略語

このマニュアルで使用する英略語を次に示します。

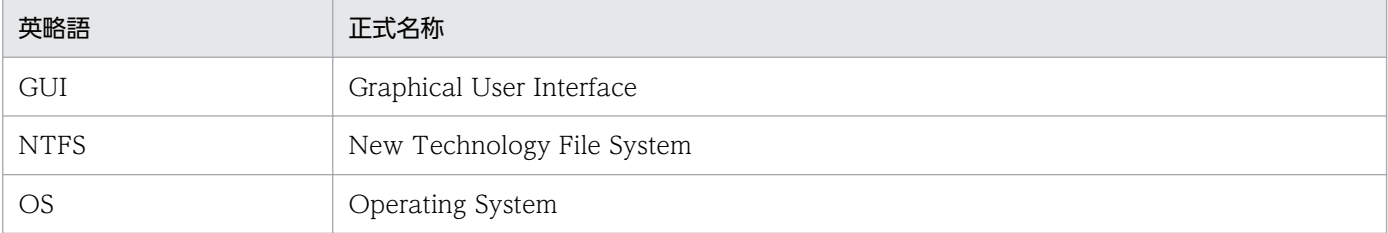

# 付録 B.4 KB (キロバイト)などの単位表記について

1KB (キロバイト), 1MB (メガバイト), 1GB (ギガバイト), 1TB (テラバイト) はそれぞれ 1,024 バ イト,1,024<sup>2</sup> バイト,1,024<sup>3</sup> バイト,1,024<sup>4</sup> バイトです。

# <span id="page-54-0"></span>索引

#### あ

アクションの状態を確認する [36](#page-35-0) アクションフローを作成する [28](#page-27-0)

## い

イベントで実行するジョブを登録する [48](#page-47-0) インストール手順 [10](#page-9-0) インストールに必要なメモリー,ディスク容量 [9](#page-8-0) インストール前の準備 [9](#page-8-0)

## し

自動化するための基本機能 [13](#page-12-0) ジョブの状態を確認する [19](#page-18-0) ジョブを強制終了する [25](#page-24-0) ジョブを再実行する [23](#page-22-0) ジョブを作成する [14](#page-13-0)

## す

スケジュールを設定する [46](#page-45-0)

#### せ

前提条件 [9](#page-8-0)

# © 株式会社 日立製作所

〒 100‒8280 東京都千代田区丸の内一丁目 6 番 6 号